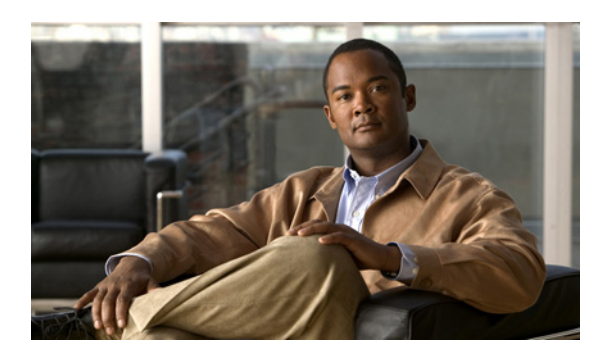

**CHAPTER 11**

# **WAFS** の設定

この章では、ブランチ オフィスのユーザが集中管理されたデータセンターに保存されているデータ により効率的にアクセスできる Wide Area File Services (WAFS) を設定する方法について説明しま す。WAFS 機能は、ブランチ オフィスのユーザ付近の Edge WAE でデータをキャッシュして、WAN の遅延と帯域幅制限を解決します。

(注) この章では、ネットワークに存在する WAAS Central Manager と Wide Area Application Engine (WAE) を総称する用語として「WAAS デバイス」を使用します。「WAE」は、WAE アプライアンスおよ び WAE ネットワーク モジュール(NME-WAE デバイス ファミリ)を示します。

この章の構成は、次のとおりです。

- ファイル サービスについて (p.11-2)
- **•** ファイル [サービス機能の概要\(](#page-3-0)p.11-4)
- **•** ファイル [サービスの準備\(](#page-8-0)p.11-9)
- **•** ファイル [サービスの設定\(](#page-9-0)p.11-10)
- ファイル サービスの管理 (p.11-36)

# <span id="page-1-0"></span>ファイル サービスについて

今日、企業は、国内と海外のさまざまな地域にリモート オフィスを構えています。一般に、これら のリモート オフィスには、ローカル ユーザに必要なデータを保存し、管理するために、独自のファ イル サーバがあります。

このような運用には、各リモート オフィスでファイル サーバを購入し、管理し、アップグレード するためにコストがかかるという問題があります。これらのファイル サーバを保守するために、特 にサーバの障害に備えてデータを保護するために、膨大なリソースと人員を配置する必要がありま す。リモート オフィスは、必要なレベルのデータ保証を実現するために、リモート サイトでデー タをバックアップし、一般に遠隔の安全な場所まで輸送するための専任のリソースを割り当てる必 要があります。このシナリオにリモート オフィスの数(数十、数百、数千など)を掛けると、この ような企業データ管理の方法では、コストが急激に増加し、重大なデータのリスクが大幅に増える ことが分かります。

このシナリオの論理的な解決策は、データを正しく管理するために必要な設備、訓練を受けた人員、 およびストレージ容量が存在する中央の位置へ企業のすべての重要なデータを移動する方法です。 データセンターがバックアップや他のストレージ管理設備を提供することで、企業は、社員の生産 性とストレージの利用率を改善し、データ保証とセキュリティを強化することができます。

企業のデータセンターとリモート オフィス間の WAN は、帯域幅の制限と大きな遅延により、信頼 性が低く、低速になる傾向があります。さらに、WAN には、データセンター ソリューションの実 装に対する他の阻害要因があります。

その 1 つは、WAN 経由で動作するファイル サーバ プロトコルです。Windows 用のファイル サー バ プロトコルである CIFS は、LAN 経由で動作するように設計されています。ファイル操作のたび に、クライアントとファイル サーバの間で、複数のプロトコル メッセージが交換されます。この 状況は、LAN では意識されませんが、WAN 経由の場合はただちに大きな遅延になります。また、 このような大きな遅延により、ファイル サーバ プロトコル自体が停止する場合があります。

ファイル サーバ プロトコルが WAN 経由で正しく機能する場合でも、各トランザクションの間に 長い遅延が存在します。通常、これらの遅延により、ワード プロセシング プログラム、イメージ 編集プログラム、および設計ツールのようなユーザ アプリケーションがタイムアウトし、正常に動 作しなくなる場合があります。

信頼性の低い WAN、ファイル システム プロトコルの互換性、およびユーザ アプリケーションの 互換性のような問題は、ユーザ経験に影響し、生産性が低下する使いにくい作業環境の原因になり ます。

# ファイル サービス ソリューション

Wide Area Application Service(WAAS)ファイル サービス機能は、ブランチ オフィスのユーザ付近 の Edge WAE でデータをキャッシュして、WAN の遅延と帯域幅制限を解決します。このデータ キャッシング方式により、ブランチ オフィスのユーザは、WAN 経由で LAN に似た速度で集中管 理されたデータにアクセスできます。ソリューションは、いくつかの重要な概念に基づいています。

- **•** できるだけ WAN を使用しない ― WAAS は、WAN を横断する必要がある操作の数を最小限に 抑えることで、実質的にユーザが WAN から受ける多くの障害をなくします。
- **• WAN** を最適利用する ― ファイル サービス機能は、システムが WAN を最適利用できる高度な キャッシング、圧縮、およびネットワーク最適化技術を使用します。
- **•** ファイル システム プロトコルの意味を維持する ― Cisco WAAS は、WAN 経由で独自のプロト コルを使用しますが、標準のファイル システム プロトコル コマンドの意味を完全に維持しま す。そのため、実質的にネットワーク内のデータの正確性と一貫性が維持されます。

**•** ソリューションをユーザに透過的にする ― 最善のソリューションは、エンドユーザの操作を 中断せず、ユーザが業務方法を変更する必要がないソリューションです。WAAS ファイル サー ビス ソリューションは、サーバ側とクライアント側のいずれにもソフトウェアをインストール する必要がなく、ユーザが新しいことを学習する必要もありません。ユーザは、仕事の進め方 を変更せずに、安全なデータセンターがあることによるすべての利点を活用できます。

WAAS ファイル サービス機能を使用すると、企業は、データを正しく管理するために必要な設備、 IT スタッフ、およびストレージ デバイスを提供するデータセンターにファイル サーバを集約でき ます。図 [11-1](#page-2-0) に、WASS ファイル サービスを設定したあとの典型的な構成シナリオを示します。

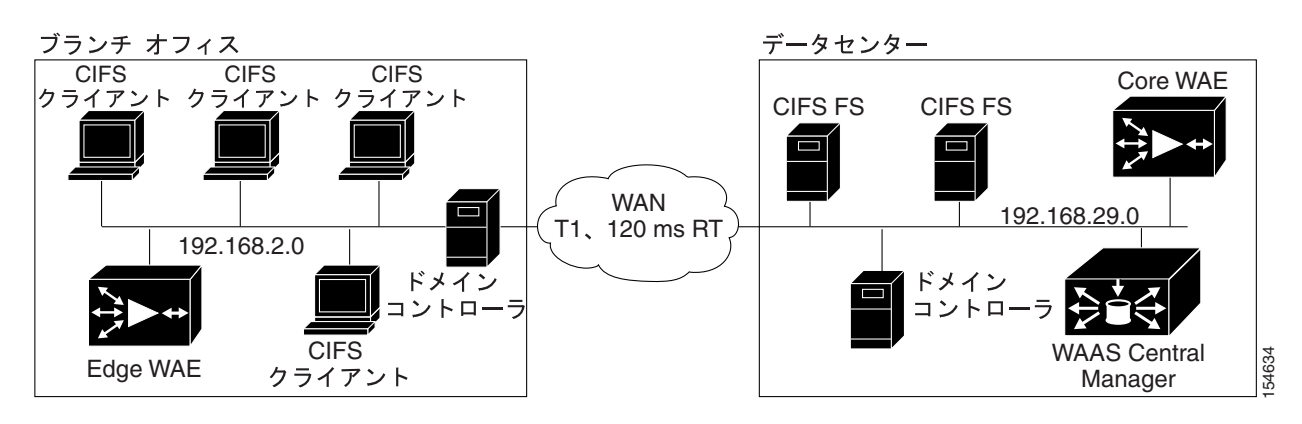

#### <span id="page-2-0"></span>図 **11-1 WAAS** ファイル サービス ソリューション

# <span id="page-3-0"></span>ファイル サービス機能の概要

次の各項で、WAAS ファイル サービス機能について説明します。

- **•** [自動検出\(](#page-3-1)p.11-4)
- **•** [事前配置\(](#page-3-2)p.11-4)
- **•** [データ一貫性\(](#page-4-0)p.11-5)
- **•** [データ並列性\(](#page-5-0)p.11-6)
- ファイルブロック (p.11-7)
- Microsoft との相互運用性 (p.11-7)

### <span id="page-3-1"></span>自動検出

自動検出機能により、「Edge WAE [キャッシュへエクスポートするためのファイル](#page-16-0) サーバの設定」 ([p.11-17](#page-16-0))の説明に従って、個々のファイル サーバを WAAS Central Manager に登録しなくても WAFS を有効にすることができます。自動検出機能により、WAAS は、透過モードの CIFS 要求を 受信すると、自動的に新しいファイル サーバを発見し、そのファイル サーバに接続しようとしま す。ファイル サーバへのパスが複数ある場合、WAAS は最も遅延の小さいパスを選択します。

Core WAE と検出されたサーバの間の遅延が 25 ミリ秒を超える場合、サーバは遠すぎると判断さ れ、接続は最適化されません。さらに、Edge WAE とサーバの間の遅延が 2 ミリ秒を超える場合、 サーバはローカルと判断され、接続は最適化されません。

自動検出機能は、デフォルトでは、未登録のファイル サーバへの CIFS 要求に対して動作します。 しかし、自動検出されたファイル サーバと通信するときには WAFS 機能が制限されるため、ファ イル サーバを登録したい場合もあります。自動検出されたファイル サーバでは、事前配置、動的 共有、ファイル ブロック、および切断モードの WAFS 機能は使用できません。さらに、ファイル サーバにデジタル署名が必要な場合、WAFS はそのデータをキャッシュできません。

新しいファイル サーバはポリシー エンジンの動的マップに追加されるので、**show policy-engine application dynamic** EXEC コマンドを使用して、これらのファイル サーバを見ることができます。 ファイル サーバは、最後の接続が閉じてから 3 分間動的マップに残っています。

# <span id="page-3-2"></span>事前配置

事前配置機能を使用すると、システム管理者は、頻繁に使用するファイルを中央のストレージから 選択した Edge WAE のキャッシュに「事前に」配置できます。これにより、ユーザは最初からファ イルに高速アクセスでき、使用可能な帯域幅の使用効率が上昇します。WAAS Central Manager GUI から、事前配置ディレクティブを作成します。

エンド ユーザが Edge WAE キャッシュにないファイルを開こうとすると、Edge WAE は、ファイル が保存されているファイル サーバから WAN 経由でファイルを取得します。事前配置は、管理者 が、定義済みのスケジュールに従って、頻繁にアクセスされる大型ファイルをファイル サーバから 選択した Edge WAE キャッシュへ保存できる機能です。管理者が事前配置を正しく使用すること で、ユーザは、これらのファイルに初めてアクセスするときでも、キャッシュ レベルのパフォーマ ンスを利用できます。事前配置は、ネットワークがアイドル状態にあるときに(夜間など)重い内 容を転送し、日中は他のアプリケーションに帯域幅を解放して、WAN 帯域の利用率を改善します。

WAAS Central Manager GUI を使用すると、管理者は、(それぞれのスケジュールが設定された)相 互に重なる複数の事前配置ポリシー、対象 Edge WAE のリスト、および定義された時間とサイズの 制約を作成できます。

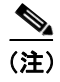

(注) 事前配置には、複数のルートを設定する機能も含まれます[。「新しい事前配置ディレクティブの作](#page-28-0) 成」([p.11-29](#page-28-0))を参照してください。

# <span id="page-4-0"></span>データ一貫性

Cisco WAAS は、相互に関係のある 2 つの機能を使用して、システム全体のデータ整合性を保証し ます。その1つは、データの最新性を管理する一貫性です。もう1つは、複数のクライアントによ るデータ アクセスを制御する並列性です。

複数の位置で複数のコピーを維持すると、そのうちのいくつかのファイルが変更される可能性が増 し、他のファイルとの一貫性が失われます。一貫性の意味は、最新性(コピーが最新であるかどう か)と元のファイル サーバと交換される更新の伝搬の保証のために使用されます。

Cisco WAAS は、組み込み一貫性ポリシーに次の一貫性の意味を適用します。

- **•** サイト内での厳格な **CIFS** 動作 ― 同じキャッシュのユーザは、常に標準の厳格な CIFS 一貫性 の意味が保証されます。
- **• CIFS** を開くときのキャッシュ検査 ― CIFS では、ファイルを開く操作は、ファイル サーバへ 転送されます。一貫性を守るため、Cisco WAAS は、ファイルを開くたびにファイルの最新性 を検査し、ファイル サーバのファイルが更新されている場合、キャッシュされたファイルを無 効にします。

Cisco WAAS は、キャッシュ内のファイルのタイム スタンプとファイル サーバ上のファイルの タイム スタンプを比較して、データを検査します。タイム スタンプが同一の場合、Edge WAE 上のキャッシュされたコピーは有効と見なされ、ユーザは Edge WAE キャッシュからファイル を開くことを許可されます。

タイム スタンプが異なる場合、Edge WAE は、キャッシュからファイルを削除し、ファイル サーバに最新のコピーを要求します。

**•** キャッシュの事前更新 ― Cisco WAAS は、Edge WAE でキャッシュされているデータの最新性 を維持するために、CIFS 環境での変更通知の使用をサポートしています。

クライアントがディレクトリまたはファイルを変更すると、Edge WAE は、ファイル サーバへ 変更通知を送信します。次に、ファイル サーバは、変更されたディレクトリとファイルのリス トを含む変更通知をすべての Edge WAE へ送信します。変更通知を受信すると、各 Edge WAE は、キャッシュ内の通知にリストされているディレクトリとファイルを無効にし、最新バー ジョンでキャッシュを更新します。

たとえば、ユーザが既存の Word 文書を編集し、Edge WAE キャッシュに変更を保存すると、 Edge WAE は、ファイルが変更されたことを知らせる変更通知をファイル サーバへ送信します。 次に、Edge WAE は、変更されたセクションをファイル サーバへ送信し、ファイル サーバは予 防的に変更通知をネットワーク内の他の Edge WAE へ送信します。次に、これらの Edge WAE は、すべてのアクセスポイント全体でファイルが一貫するようにキャッシュを更新します。

このプロセスは、ディレクトリの名前を変更する、新しいサブディレクトリを追加する、ファ イルの名前を変更する、またはキャッシュされたディレクトリに新しいファイルを作成すると きにも適用されます。

- **• CIFS** を閉じるときのフラッシュ ― CIFS では、ファイルを閉じる操作は、すべての書き込み バッファをファイル サーバにフラッシュし、すべての更新がファイル サーバに伝達されたあ とでは、閉じる要求だけが許可されます。一貫性の観点からは、ファイルを開くときの有効性 と検査ファイルを閉じときるのフラッシュとの組み合せが、Microsoft Office のような良好なア プリケーションがセッションの意味で動作することを保証します。Cisco WAAS ネットワーク では、開く、ロック、編集、ロック解除、および閉じるコマンドが正しく動作することが保証 されます。
- **•** 経過時間に基づくディレクトリの検査(**CIFS**)― ディレクトリは、設定済みの経過時間に関連 付けられています。経過時間が経過すると、Edge WAE キャッシュはディレクトリを再検査し ます。

ユーザが初めてディレクトリの内容を表示しようとすると、Edge WAE は、ファイル サーバが ユーザとグループのアクセス権を含むディレクトリの Access Control List(ACL; アクセス コン トロール リスト)を使用して、許可検査を実行できるようにします。Edge WAE は、ユーザが どのディレクトリにアクセスし、ファイル サーバがそのアクセスを許可したかどうかを監視し ます。ユーザが短い期間(経過時間)に同じディレクトリに再びアクセスしようとすると、Edge WAE はファイル サーバにアクセスせず、その代わりにキャッシュされたアクセス権を使用し て、ユーザにアクセスを提供するかを決定します。経過時間が経過すると、Edge WAE はファ イル サーバにアクセスして、キャッシュされたユーザのアクセス権を更新します。

この許可プロセスは、ユーザがファイル サーバでアクセスする許可を持っていかいキャッシュ 内のディレクトリやファイルにアクセスすることを防止します。

### <span id="page-5-0"></span>データ並列性

並列性制御は、複数のユーザがキャッシュされた同じデータに読み取り、書き込み、またはその両 方のアクセスを行うときに重要です。並列性制御は、ファイル システム ロックを確立および削除 して、このアクセスを同期化します。このファイル ロック機能は、データ整合性を保証し、次の利 点を提供します。

- **•** クライアントは、リモート ファイル サーバからデータを取得しなくてもよいように、積極的 にファイル データをキャッシュできます。
- **•** 既存の CIFS クライアント実装で動作する多くのアプリケーションのパフォーマンスを改善し ます。
- **•** 一度に 1 人のユーザだけがファイルのセクションを変更できるので、データ整合性が維持され ます。

Cisco WAAS は、ネットワーク帯域幅を使用して WAN 経由でファイル サーバでデータの読み取り や書き込みを実行する代わりに、ローカル キャッシュで安全にデータの読み取りや書き込みを実行 できるように、ユーザがファイルをロックできる CIFS oplock 機能をサポートしています。oplock を使用すると、ユーザは、他のユーザがファイルにアクセスしていないことが分かっているため、 キャッシュされたデータが古くなることなく、事前に先行読み出しデータをキャッシュできます。 また、ユーザは、ローカル キャッシュにデータを書き込むことができ、ファイルを閉じるまで、ま たは別のユーザが同じファイルを開くように要求するまで、ファイル サーバを更新する必要があり ません。

oplock は、ファイルだけに適用されます。ファイル サーバは、ディレクトリと名前付きパイプに oplock 要求を許可しません。

#### ファイル ロック プロセス

ユーザがファイルを開くと、ロック要求がファイル サーバへ送信されます。Edge WAE は、ユーザ からファイル サーバへのすべてのロック要求とファイル サーバからユーザへのすべての応答を代 行受信し、転送します。他のユーザがファイルにロックを設定していない場合、ファイル サーバ は、ユーザが安全にファイルをキャッシュできるように排他ロック要求を許可します。

2 番めのユーザが同じファイルを開くように要求すると、次の処理が実行されます。

- **1.** ファイル サーバは、最初のユーザが取得した排他的ファイル ロックを取り消します。
- **2.** 最初のユーザは、次の処理を実行します。
	- キャッシュに保存されたファイルの変更をファイル サーバにフラッシュします。この処理 により、ファイルを開く 2 番めのユーザがファイル サーバから最新の情報を受信すること が保証されます。
	- 2 番めのユーザがファイルを開いたためにそのデータの最新性が保証されないため、ファ イル用の先行読み出しバッファを削除します。
- **3.** ファイル サーバは、2 番めのユーザにファイルを開くことを許可します。

# <span id="page-6-0"></span>ファイル ブロック

ファイル ブロック オプションを使用すると、定義したファイル パターンと一致するファイルを ユーザが開く、作成する、またはコピーすることを防止する 1 つまたは複数のファイル ブロック ディレクティブを定義できます。これらのディレクティブは、ファイル サービスが有効になってい るすべての Edge WAE に適用され、ブロックするファイルで、限られた帯域幅、ファイル サーバ、 およびキャッシュ空間が浪費されることを防止します。

# <span id="page-6-1"></span>**Microsoft** との相互運用性

WAAS ファイル サービス機能は、次の Microsoft CIFS 機能と相互運用できます。

- **•** ユーザ認証と許可用の Active Directory
- **•** Microsoft CIFS のオフライン フォルダ
- **•** Microsoft DFS インフラストラクチャ
- **•** [「共有フォルダ用の](#page-6-2) Windows シャドウ コピー」(p.11-7)の説明に従う共有フォルダ用の Windows シャドウ コピー

#### <span id="page-6-2"></span>共有フォルダ用の **Windows** シャドウ コピー

WAAS ファイル サービスは、Windows Server 2003 オペレーティング システムの一部である共有 フォルダ用のシャドウ コピー機能をサポートしています。この機能は、Microsoft Volume Shadow Copy Service を使用して、ユーザが前バージョンのフォルダやファイルを簡単に表示できるように、 ファイル システムのスナップショットを作成します。

WAAS 環境では、ユーザは、ネーティブ Windows 環境と同様に、Edge WAE からフォルダまたは ファイルを右クリックし、**[Properties]**、**[Previous Version]** プロパティを選択して、シャドウ コピー を表示します。

機能の制限事項を含む共有フォルダ用のシャドウ コピーの詳細については、Microsoft Windows Server 2003 の資料を参照してください。

ユーザは、Edge WAE 上のシャドウ コピー フォルダにアクセスするとき、ファイル サーバ上のネー ティブ環境と同じ作業を実行できます。これらの作業は、次のとおりです。

- **•** シャドウ コピー フォルダの参照
- **•** シャドウ コピー フォルダの内容のコピーまたは復元
- **•** シャドウ コピー フォルダ内のファイルの表示およびコピー

共有フォルダ機能用のシャドウ コピーは、次の作業をサポートしていません。

- **•** シャドウ コピー ディレクトリの名前の変更または削除
- **•** シャドウ コピー ディレクトリ内のファイルの名前の変更、作成、または削除

#### サポートされるサーバおよびクライアント

WAAS は、次のファイル サーバで共有フォルダ用のシャドウ コピーをサポートしています。

- **•** Windows 2003(SP1 付き、SP1 なし)
- **•** NetApp Data OPTap バージョン 6.5.2、6.5.4 および 7.0
- **•** EMC Celerra バージョン 5.3 および 5.4

WAAS は、次のクライアント用の共有フォルダ用のシャドウ コピーをサポートしています。

**•** Windows XP Professional

- **•** Windows 2000(SP3 以降)
- **•** Windows 2003

 $\begin{picture}(120,20) \put(0,0){\line(1,0){10}} \put(15,0){\line(1,0){10}} \put(15,0){\line(1,0){10}} \put(15,0){\line(1,0){10}} \put(15,0){\line(1,0){10}} \put(15,0){\line(1,0){10}} \put(15,0){\line(1,0){10}} \put(15,0){\line(1,0){10}} \put(15,0){\line(1,0){10}} \put(15,0){\line(1,0){10}} \put(15,0){\line(1,0){10}} \put(15,0){\line($ 

(注) Windows 2000 および Windows XP (SP2 なし) クライアントでは、共有フォルダ用のシャドウ コ ピーをサポートするために、前バージョンのクライアントをインストールする必要があります。詳 細については、次の Microsoft 資料を参照してください。

[http://www.microsoft.com/technet/prodtechnol/windowsserver2003/library/TechRef/22a0add1-d224-47ee-8f](http://www.microsoft.com/technet/prodtechnol/windowsserver2003/library/TechRef/22a0add1-d224-47ee-8f6e-65103fb63e23.mspx) [6e-65103fb63e23.mspx](http://www.microsoft.com/technet/prodtechnol/windowsserver2003/library/TechRef/22a0add1-d224-47ee-8f6e-65103fb63e23.mspx)

# <span id="page-8-0"></span>ファイル サービスの準備

WAE でファイル サービスを有効にする前に、必ず、次の作業を完了してください。

- **•** 同一の設定で複数のデバイスを設定する場合は、ファイル サービスを有効にするすべてのエッ ジ デバイスを含むデバイス グループを作成したことを確認します。デバイス グループを作成 する方法については、第 3 章「デバイス グループとデバイス位置の使用」を参照してください。
- **•** ファイル サービスを有効にするエッジ デバイスを識別します。エッジ デバイスは、ローカル ファイル サーバを他のエッジ デバイスへエクスポートする場合、コア デバイスとしても機能 できます。
- **•** エクスポートするファイル サーバを識別し、表 [11-1](#page-8-1) を参照してこれらのファイル サーバが Cisco WAAS によってサポートされていることを確認します。

| ベンダー                | 製品                  | バージョン                       |
|---------------------|---------------------|-----------------------------|
| Dell                | PowerVault          | 715N                        |
| Network Appliance   | <b>FAS270</b>       | <b>ONTAP 7.0.1R.1</b>       |
|                     | <b>FAS250</b>       | <b>ONTAP 7.0.1R.1</b>       |
|                     | F760                | 6.5.2R1P16                  |
|                     | F85                 | 6.4.5                       |
| Spinnaker           | SpinServer 3300     | 2.5.5p2 (カーネル 2.4.18spinos) |
| <b>EMC</b>          | Celerra NS702       | 5.4.17.5                    |
|                     | Celerra NS702       | 5.4.14-3                    |
|                     | Celerra NS501       | 5.3.12-3                    |
| Microsoft           | Windows NT 4.0      |                             |
|                     | Windows Server 2000 | サービスパックなし、SP1、SP3、および SP4   |
|                     | Windows Server 2003 | サービス パックなし、SP1、および R2       |
| Novell <sup>1</sup> | 6.5                 | $SP-3$                      |
| RedHat              | Samba               | 3.0.1.4a                    |

<span id="page-8-1"></span>表 **11-1** サポートされているファイル サーバ

1. WAAS は、NCP、eDirectory/NDS、および iPrint 用の CIFS 最適化、サーバ統合、および汎用のネットワーク加速 のために、Novell6.5 をサポートしています。Novell ファイル サーバが NFAP オプションを使用する場合、 WAAS は、WAAS CIFS アダプタを使用して、プロトコル層とトランスポート層で Novell トラフィックを最適化 できます。NFAP は、Novell の NCP(Novell Core Protocol)のほかに CIFS プロトコルを使用する Novell のネー ティブ ファイル アクセス パックです。

# **NME-WAE** でのファイル サービスの使用

シスコ製アクセス ルータに搭載したネットワーク モジュールで WAAS を稼働している場合は、 エッジおよびコア ファイル サービスをサポートするために特定のメモリ要件があります。エッジ ファイル サービスを有効にするには、NME-WAE に 1 GB 以上のメモリが必要です。コア ファイル サービスまたはコアおよびエッジ ファイル サービスの両方を有効にするには、NME-WAE に 2 GB 以上のメモリが必要です。デバイスに十分なメモリがないときにエッジまたはコア ファイル サー ビスを有効にしようとすると、WAAS Central Manager はエラー メッセージを表示します。

[Device Home] ウィンドウで、デバイスのメモリ量を確認できます。詳細については、「[Device Home] ウィンドウ」(p.15-11)を参照してください。

# <span id="page-9-0"></span>ファイル サービスの設定

表 [11-2](#page-9-2) に、ファイル サービスを設定するために完了する必要がある手順の概要を提供します。

<span id="page-9-2"></span>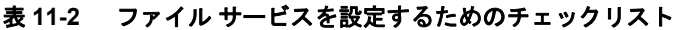

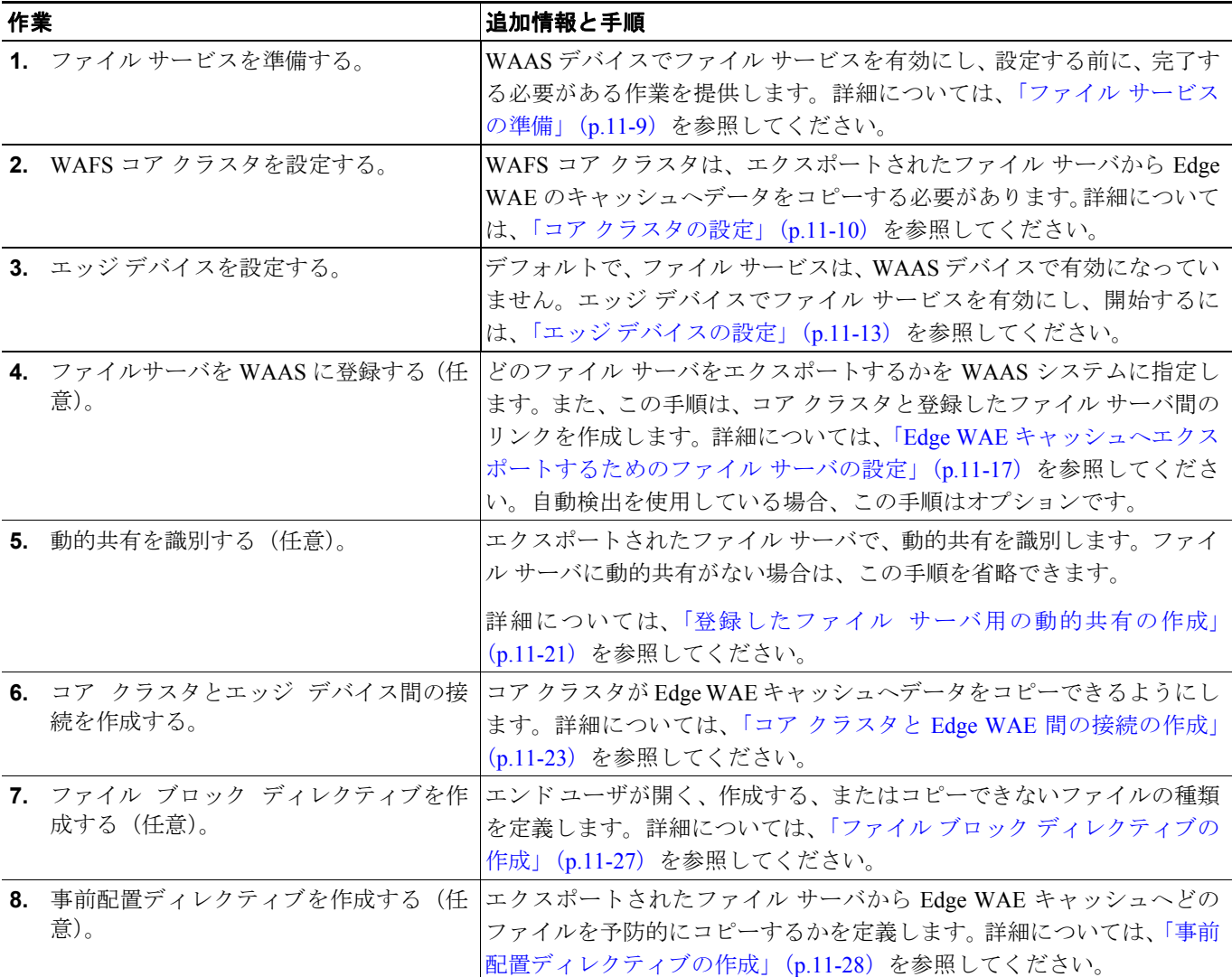

# <span id="page-9-1"></span>コア クラスタの設定

ファイル サービスを設定する最初の手順では、デバイスでコア サービスを有効にし、デバイスを コアクラスタに割り当てます。コアクラスタには、エクスポートされたファイルサーバ(または 複数のファイルサーバ)から Edge WAE のキャッシュへデータをコピーする役割があります。後続 の各項で、クラスタがどのファイル サーバをエクスポートし、どのエッジ デバイスをキャッシュ されたデータで満たすかが分かるように、エッジ デバイスとファイル サーバ (任意) をこのコア クラスタに割り当てます。

手順1~7で、コアサーバサービスを有効にし、デバイスをコアクラスタに割り当てます。手順 8 ~ 12 で、新しいコア クラスタを設定します。この手順の最後の手順で、デバイスが Core WAE と して機能するために必要なデバイスをリロードする方法について説明します。

WAFS コア クラスタを作成するには、次の手順に従ってください。

ステップ **1** WAAS Central Manager GUI から、**[Devices] > [Devices]** を選択します。

[Devices] ウィンドウに、WAAS システムに作成されているデバイスのリストが表示されます。

ステップ **2** 新しいコア クラスタに入れたいデバイスの横にある **[Edit]** ボタンをクリックします。

[Device Home] ウィンドウが表示されます。

ステップ **3** [Contents] ペインから、**[File Services] > [Core Configuration]** を選択します。

[Enable Core Server Services] ウィンドウが表示されます (図 [11-2](#page-10-0) を参照)。

<span id="page-10-0"></span>図 **11-2** コア サーバ サービスの有効化

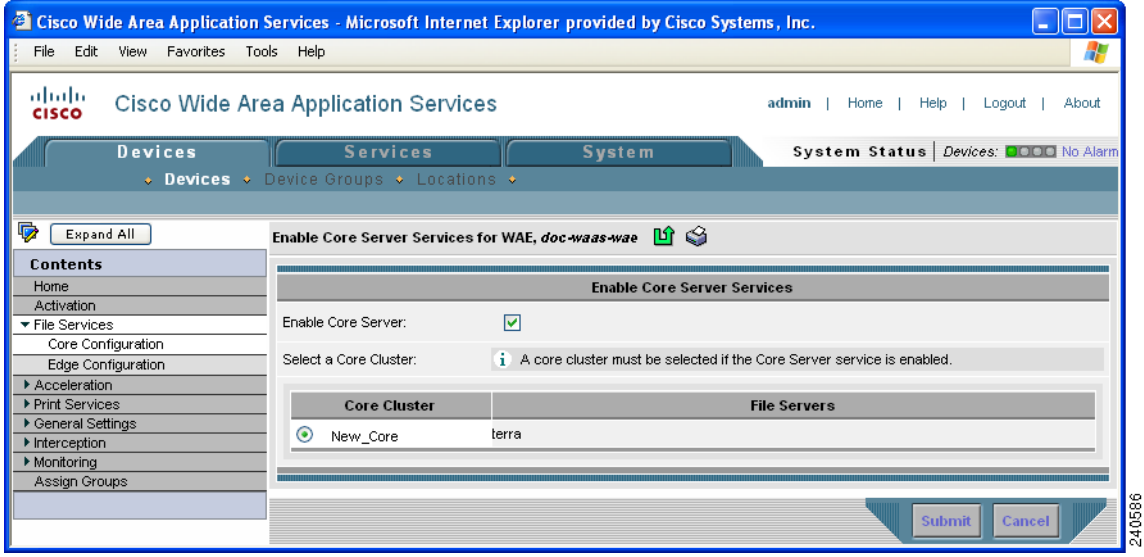

- ステップ **4 [Enable Core Server]** チェック ボックスを選択します。
- ステップ **5** 次のいずれかの方法を使用して、このデバイスをコア クラスタに割り当てます。
	- **•** このデバイス用の新しいコア クラスタを作成するには、空の [Core Cluster] フィールドの横に あるオプション ボタンを選択し、この空のフィールドに新しいコア クラスタの名前を入力し ます。この名前にはスペースや特殊文字を入れることができません。
	- **•** このデバイスを既存のコア クラスタに参加させるには、そのコア クラスタの横にあるオプショ ン ボタンを選択します。既存のコア クラスタがない場合は、このデバイス用の新しいコア ク ラスタを作成します。
- ステップ **6 [Submit]** をクリックします。

デバイスがコア サーバとして機能するために、手動でデバイスをリブートする必要があることを知 らせるポップアップ メッセージが表示されます。

ステップ **7** ポップアップ メッセージを読んだら、**[OK]** をクリックします。

デバイスでコア サーバ サービスが有効になり、デバイスが指定したコア クラスタに参加します。 この手順の最後で、コア サービスをアクティブにするために必要なデバイスをリブートする方法に ついて説明します。

ポップアップ メッセージで **[Cancel]** をクリックすると、[Enable Core Server window] ウィンドウへ 戻り、変更は送信されません。

ファイル サーバを明示的に登録する代わりに自動検出機能に依存していて、オプションの Differentiated Services Code Point(DSCP; DiffServ コード ポイント)を設定する必要がない場合[、ス](#page-12-1) [テップ](#page-12-1) 14 に移ることができます。

- ステップ **8** WAAS Central Manager GUI から、**[Devices] > [Device Groups]** を選択します。
- ステップ **9** 新しいコア クラスタの横にある **[Edit]** アイコンをクリックします。
- ステップ **10** [Contents] ペインから、**[Core Server Settings]** を選択します。[Configure Core Server Settings] ウィン ドウが表示されます(図 [11-3](#page-11-0) を参照)。

#### <span id="page-11-0"></span>図 **11-3** コア クラスタの設定例

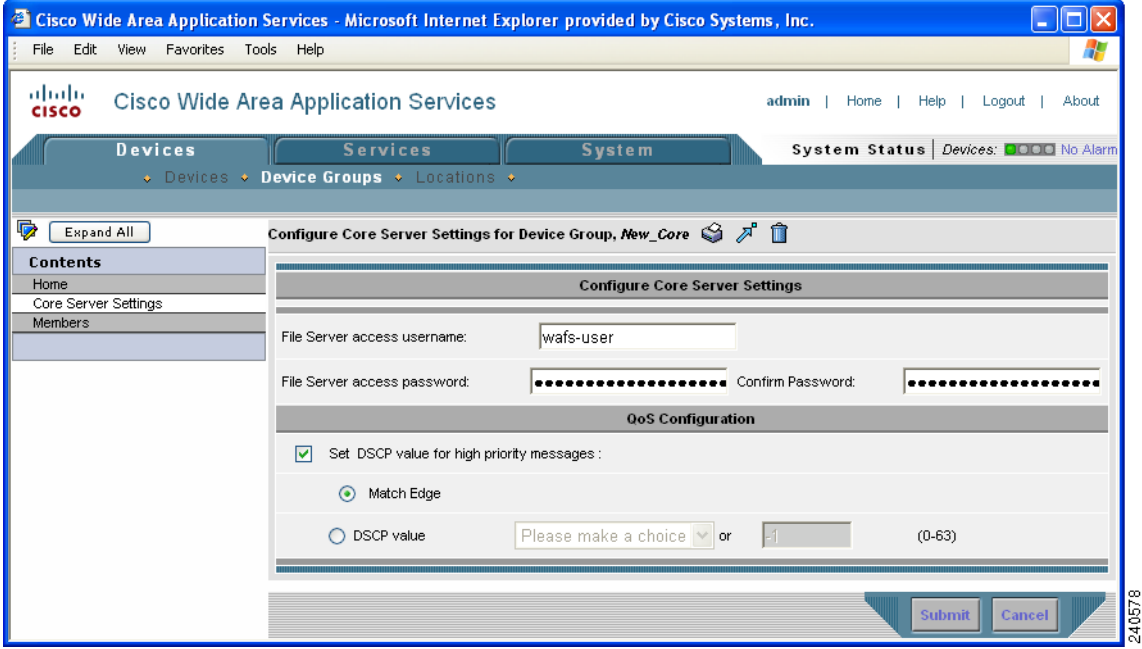

<span id="page-11-1"></span>ステップ **11 [File Server access username]**、**[File Server access password]**、および **[Confirm password]** フィールド に、このコア クラスタがエクスポートする CIFS ファイル サーバに関するアクセス情報を入力しま す。ファイル サーバを明示的に登録する代わりに自動検出機能に依存している場合、これらの フィールドは必要ありません。

> 「Edge WAE [キャッシュへエクスポートするためのファイル](#page-16-0) サーバの設定」(p.11-17)で、このコア クラスタがどのファイル サーバにエクスポートするかを指定します。

ステップ **12** オプションで、次の手順に従って、優先順位の高いメッセージ用の DSCP 値を設定します。

- **a. [Set DSCP value for high priority messages]** チェックボックスを選択します。
- **b.** 次のいずれかのオプションを選択します。
	- **[Match Edge]** ― このコア クラスタに接続している Edge WAE の DSCP 値と照合します。こ の照合は、「コアクラスタと Edge WAE 間の接続の作成」 (p.11-23) の説明に従ってエッジ デバイスとコア デバイス間の接続を作成するときに実行されます。
	- **[DSCP Value]** ― このコア クラスタ用の DSCP 値を指定できます。

ドロップダウン リストから値を選択し、サポートされている値の説明について表 [11-3](#page-15-0) を参照 します。ドロップダウン リストから **[Please Make a Choice]** を選択する場合は、対応するフィー ルドに 0 ~ 63 の値を入力します。

DSCP は、ネットワーク トラフィックに異なるレベルのサービスを割り当てることができる IP パケットのフィールドです。ネットワーク上の各パケットに(表 [11-3](#page-15-0) に示す) DSCP コードを 付け、対応するサービスのレベルを割り当てて、サービスのレベルを割り当てます。DSCP は、 [IP precedence] フィールドと [Type of Service (ToS)] フィールドの組み合せです。詳細について は、RFC 2474 を参照してください。

システムのパフォーマンスを改善するために、WAFS 制御トラフィック用の DSCP 値を設定す ることを推奨します。それには、QoS マーキングを実施するようにルータを設定する必要があ ります。

- ステップ **13 [Submit]** をクリックします。
- <span id="page-12-1"></span>ステップ **14** タスクバーの **[Reload WAE]** アイコンをクリックするか、次の手順を実行して、デバイスをリロー ドします。
	- **a.** WAAS Central Manager GUI から、**[Devices] > [Devices]** を選択します。
	- **b.** コア サービスを有効にしたデバイスの横にある **[Edit]** アイコンをクリックします。[Device Home] ウィンドウが表示されます。
	- **c.** タスクバーの **[Reload WAE ]** アイコンをクリックします。デバイスがリブートし、デバイスで コア サービスがアクティブになります。

# <span id="page-12-0"></span>エッジ デバイスの設定

コア クラスタを作成し、設定したら、次の手順では、キャッシュにエクスポートされたファイル サーバ データを含むエッジ デバイスを設定します。

デバイスまたはデバイス グループでエッジ サーバを有効にするには、次の手順に従ってください。

ステップ **1** WAAS Central Manager GUI から、**[Devices] > [Devices]** または **[Devices] > [Device Groups]** を選択し ます。

# ♦

(注) ネットワークで Web Cache Communication Protocol (WCCP; Web キャッシュ通信プロトコ ル)が有効になっている場合は、エッジ デバイス グループでファイル サービスを有効にす ることを推奨します。WCCP が無効になっている場合は、名前の競合を防止するために、 個々のエッジ デバイスでファイル サービスを有効にする必要があります。

ステップ **2** ファイル サービスを有効にするデバイスまたはデバイス グループの横にある **[Edit]** アイコンをク リックします。

> 選択したオプションに応じて、[Device Home] ウィンドウまたは [Modifying Device Group] ウィンド ウが表示されます。

WAAS Central Manager デバイスでは、エッジ サービスを有効にできません。

ステップ **3** [Contents] ペインから、**[File Services] > [Edge Configuration]** を選択します。

[Enable Edge Server Services] ウィンドウが表示されます(図 [11-4](#page-13-0) を参照)。

<span id="page-13-0"></span>図 **11-4** エッジ デバイス上のファイル サービスの有効化

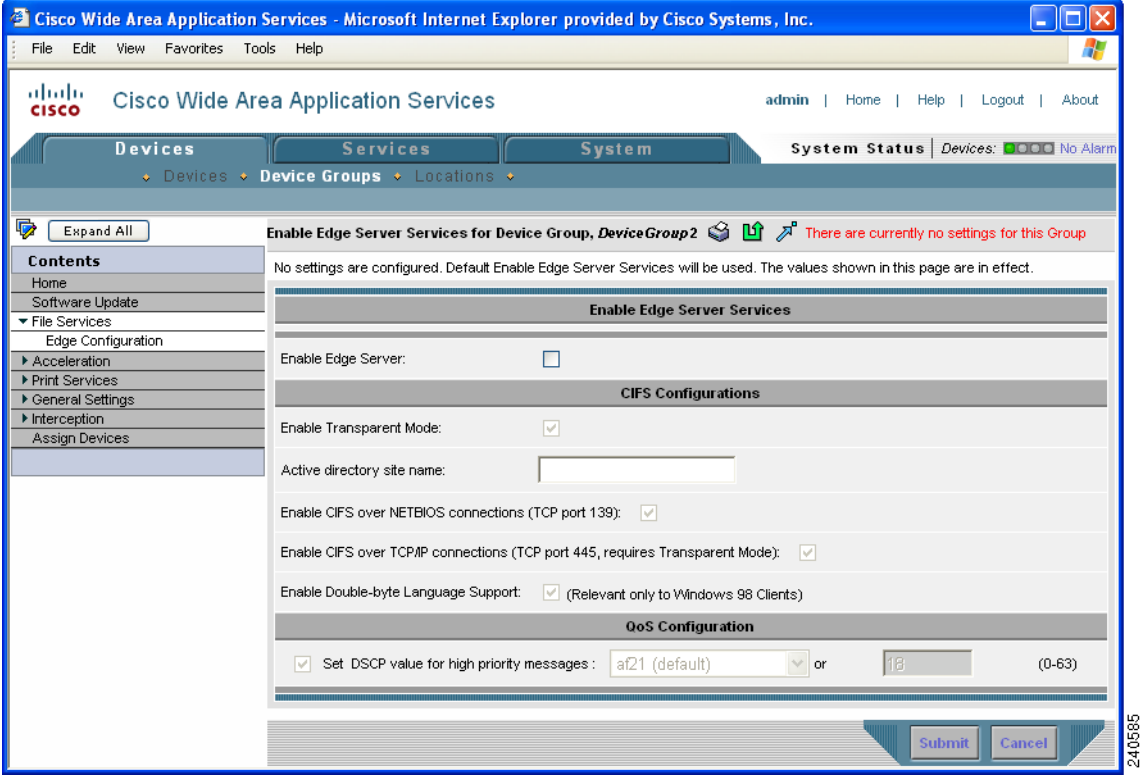

ステップ **4 [Enable Edge Server]** チェック ボックスを選択します。

ウィンドウの他のフィールドが有効になります。

ステップ **5** ネットワークで WCCP または PBR が有効になっている場合、またはインライン モードを使用して いる場合は、**[Enable Transparent Mode]** チェック ボックスを選択します。

> 透過モードが有効になっているかどうかに基づいて、ポート 139 と 445 を有効にするためのオプ ションが自動的に更新されます。

> 透過モードを有効にすると、TCP ポート 139 とポート 445 を有効にするためのオプションが自動的 に選択されます。透過モードを無効にすると([Enable Transparent Mode] を選択しないと)、TCP ポー ト 139 を有効にするオプションは選択され、ポート 445 は透過モードだけで使用されるため、TCP ポート 445 を有効にするオプションは選択されません。

ステップ **6** 提供されるフィールドに、Active Directory サイトの名前を入力します。

- ステップ **7** 次のオプションを選択して(少なくとも 1 つは選択する必要がある)、Edge WAE で関連するポート を有効にします。
	- **• [Enable CIFS over NETBIOS connections (tcp port 139)]** ― クライアントと Edge WAE 間および コア クラスタとファイル サーバ間でポート 139 が開いている場合、このオプションを選択し ます。

セキュリティ上の理由から、ネットワークでポート 139 が開いていない場合は、このオプショ ンの選択を解除し、次の作業を実行します。

- ルータ と Edge WAE で WCCP を有効にするか、または Edge WAE でインライン モードを 有効にします。詳細については、第4章「トラフィック代行受信の設定」を参照してください。
- **[Enable CIFS Over TCP/IP Connections]** チェック ボックスを選択して、Edge WAE 上のポー ト 445 を有効にします。
- **•• [Enable CIFS over TCP/IP connections (tcp port 445, requires Transparent Mode)] ネットワー** クでポート 445 が開いている場合は、このオプションを選択します。

ネットワークでポート 445 が閉じている場合は、Edge WAE がこのポートで接続を確立しよう と試みないようにこのオプションの選択を解除し、**[Enable CIFS over NETBIOS connections]** チェック ボックスを選択します。

ポート 445 を無効にすると、すべてのクライアントが Edge WAE のポート 139 に直接接続し、 コア クラスタはファイル サーバのポート 139 に接続します。

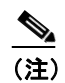

(注) ポート 139 とポート 445 上の接続を有効または無効にしても、既存のクライアントは Edge WAE との接続を失いません。

ステップ **8** 日本語のような 2 バイト言語をサポートする必要がある Windows 98 クライアントがある場合は、 **[Enable Double-byte Language Support]** チェック ボックスを選択します。

次の状況では、このオプションを選択しないでください。

- **•** 環境に Windows 98 クライアントが存在しない。
- **•** 環境に Windows 98 クライアントが存在するが、1 バイト言語をサポートするだけでよい。

このオプションの設定に関係なく、英語は常にサポートされています。

- ステップ **9** オプションで、次の手順に従って、優先順位の高いメッセージ用の DSCP 値を設定します。
	- **a. [Set DSCP value for high priority messages]** チェックボックスを選択します。
	- **b.** ドロップダウン リストから値を選択します。サポートされている値の説明については、表 [11-3](#page-15-0) を参照してください。

ドロップダウン リストから **[Please Make a Choice]** を選択する場合は、対応するフィールドに  $0 \sim 63$ の値を入力します。

DSCP は、ネットワーク トラフィックに異なるレベルのサービスを割り当てることができる IP パ ケットのフィールドです。ネットワーク上の各パケットには DSCP コード (表 [11-3](#page-15-0) に示す) が付 き、対応するサービスのレベルが割り当てられます。DSCP は、[IP precedence] フィールドと [Type of Service (ToS)] フィールドの組み合せです。詳細については、RFC 2474 を参照してください。

システムのパフォーマンスを改善するために、WAFS 制御トラフィック用の DSCP 値を設定するこ とを推奨します。それには、QoS マーキングを実施するようにルータを設定する必要があります。

| DSCP $\Box - K$ | 説明                                      |  |
|-----------------|-----------------------------------------|--|
| af11            | AF11 dscp (001010) でパケットを設定します。         |  |
| af12            | AF11 dscp (001100) でパケットを設定します。         |  |
| af13            | AF13 dscp (001110) でパケットを設定します。         |  |
| af21            | AF21 dscp (010010) でパケットを設定します。         |  |
| af22            | AF22 dscp (010100) でパケットを設定します。         |  |
| af23            | AF23 dscp (010110) でパケットを設定します。         |  |
| af31            | AF31 dscp (011010) でパケットを設定します。         |  |
| af32            | AF32 dscp (011100) でパケットを設定します。         |  |
| af33            | AF33 dscp (011110) でパケットを設定します。         |  |
| af41            | AF41 dscp (100010) でパケットを設定します。         |  |
| af42            | AF42 dscp (100100) でパケットを設定します。         |  |
| af43            | AF43 dscp (100110) でパケットを設定します。         |  |
| cs1             | CS1 (優先順位 1) dscp (001000) でパケットを設定します。 |  |
| cs2             | CS2 (優先順位 2) dscp (010000) でパケットを設定します。 |  |
| cs3             | CS3 (優先順位 3) dscp (011000) でパケットを設定します。 |  |
| cs4             | CS4 (優先順位 4) dscp (100000) でパケットを設定します。 |  |
| cs5             | CS5 (優先順位 5) dscp (101000) でパケットを設定します。 |  |
| cs6             | CS6 (優先順位 6) dscp (110000) でパケットを設定します。 |  |
| cs7             | CS7 (優先順位 7) dscp (111000) でパケットを設定します。 |  |
| デフォルト           | デフォルトの dscp (000000) でパケットを設定します。       |  |
| ef              | EF dscp (101110) でパケットを設定します。           |  |

<span id="page-15-0"></span>表 **11-3 DSCP** コード

- ステップ **10 [Submit]** をクリックします。デバイスがエッジ サーバとして機能するために、手動でデバイスをリ ブートする必要があることを知らせるポップアップ メッセージが表示されます。
- ステップ **11** ポップアップ メッセージを読んだら、**[OK]** をクリックします。デバイスでエッジ サーバ サービス が有効になります。

ポップアップ メッセージで **[Cancel]** をクリックすると、[Edge Configuration] ウィンドウへ戻り、変 更は送信されません。

- ステップ **12** タスクバーの **[Reload WAE]** アイコンをクリックするか、次の手順を実行して、デバイスをリロー ドします。
	- **a.** WAAS Central Manager GUI から、**[Devices] > [Devices]** または **[Devices] > [Device Groups]** を選 択します。
	- **b.** エッジ サービスを有効にしたデバイスまたはデバイス グループの横にある **[Edit]** アイコンを クリックします。
	- **c.** タスクバーの **[Reload WAE]** または **[Reboot All Devices]** アイコンをクリックします。デバイス がリブートし、デバイスでエッジ サービスがアクティブになります。

# <span id="page-16-0"></span>**Edge WAE** キャッシュへエクスポートするためのファイル サーバの設定

コア クラスタと Edge WAE でファイル サービスを有効にしたら、オプションで WAAS Central Manager GUI を使用して、エクスポートするファイル サーバを設定できます。ネットワークに WAAS ネットワークに定義する必要がある多くのファイル サーバが存在する(たとえば 10 台以上) 場合は、プロセスを高速化するために、値をカンマで区切った(CSV)ファイルを作成し、イン ポートできます。

ファイル サーバを設定しない場合、自動検出機能を利用して、ユーザがファイル サーバにアクセ スしたときに WAFS が自動的にファイルサーバを検出できます。ファイル サーバを明示的に登録 しない場合は、この項を省略できます。

この項には、WAAS Central Manager GUI でファイル サーバを設定するための次の項目があります。

- [WAAS Central Manager](#page-16-1) へのファイル サーバの登録 (p.11-17)
- **•** CSV [ファイルを使用したファイル](#page-18-0) サーバ定義のインポート(p.11-19)
- **•** 登録したファイル サーバへのコア [クラスタの割り当て\(](#page-19-0)p.11-20)
- **•** 登録したファイル [サーバ用の動的共有の作成\(](#page-20-0)p.11-21)

#### <span id="page-16-1"></span>**WAAS Central Manager** へのファイル サーバの登録

WAAS Central Manager にファイル サーバを登録するには、次の手順に従ってください。

ステップ **1** WAAS Central Manager GUI から、**[Services] > [File] > [File Servers]** を選択します。[File Servers] ウィ ンドウが表示されます。

このウィンドウから、次の作業を実行できます。

- **•** ファイル サーバの横にある **[Edit]** アイコンをクリックして、既存ファイルサーバの設定を編集 します。次に、ファイル サーバ設定を削除したり、任意のファイル サーバ設定を変更できます。
- **•** タスク バーの **[Import from CSV]** アイコンをクリックし、CSV ファイルから複数のファイル サーバ定義をインポートします。(「CSV [ファイルを使用したファイル](#page-18-0) サーバ定義のインポー ト」[\[p.11-19\]](#page-18-0) を参照してください)。
- **•** 次の手順の説明に従って、エクスポートする新しいファイル サーバを識別します。
- ステップ **2** タスクバーの **[Create New File Server]** アイコンをクリックして、エクスポートする新しいファイル サーバを識別します。[Registering New File Server] ウィンドウが表示されます。

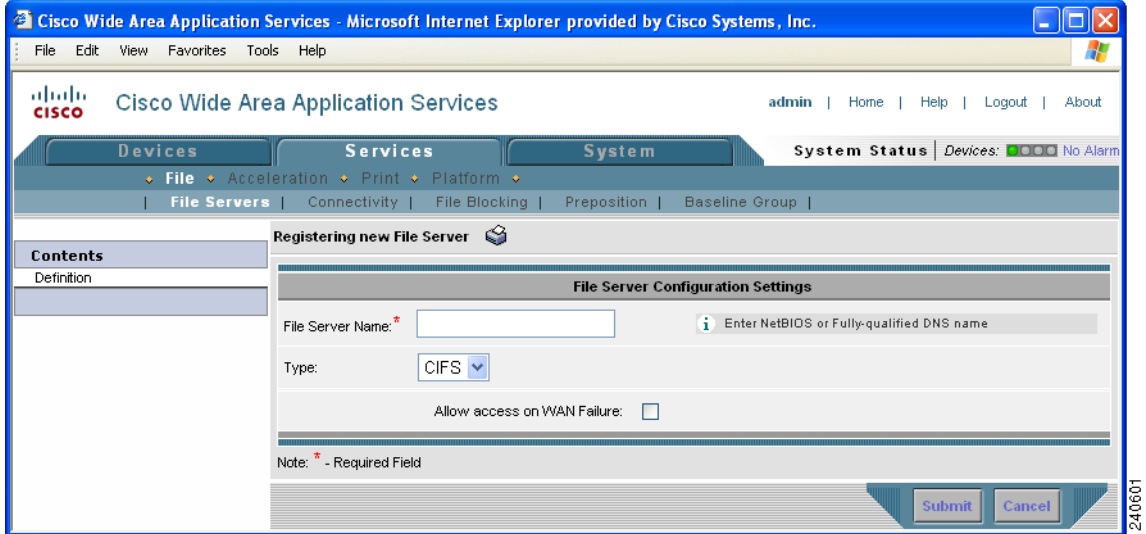

#### <span id="page-17-0"></span>図 **11-5 [Registering New File Server]** ウィンドウ

- <span id="page-17-1"></span>ステップ **3 [File Server Name]** フィールドに、エクスポートするファイル サーバのホスト名を入力します。
	-

(注) ファイル サーバに複数の NetBIOS 名または DNS 名がある場合は、ファイル サーバをそれ ぞれの名前で別々に登録する必要があります。そうでない場合、未登録の NetBIOS 名を使 用するクライアントは、接続できません(ただし、TCP ポート 445 で CIFS を使用するクラ イアントは、正常に動作します)。ファイル サーバの IP アドレスを名前に指定することは できません。

ステップ **4 [Allow Access on WAN Failure]** チェック ボックスを選択して、CIFS クライアントが WAN 障害時に この Edge WAE にキャッシュされたデータに読み取り専用でアクセスできるようにします。

> このオプションを有効にすると、WAN 障害が発生した場合に、CIFS クライアントは、キャッシュ されるディレクトリ構造を参照し、キャッシュされたファイル全体を読み取ることができます。そ の間、認証と許可は維持されます。

> 詳細については、「WAN 障害に対する WAAS [ネットワークの準備」\(](#page-36-0)p.11-37)を参照してください。

ステップ **5 [Submit]** をクリックします。

ファイル サーバが WAAS システムに登録され、[Contents] ペインが追加オプションで更新されま す。

ステップ **6** 「登録したファイル サーバへのコア [クラスタの割り当て」\(](#page-19-0)p.11-20)に進み、登録したファイル サー バにコア クラスタを割り当てます。

#### <span id="page-18-0"></span>**CSV** ファイルを使用したファイル サーバ定義のインポート

ネットワークに WAAS ネットワークに定義する必要がある多くのファイル サーバが存在する(た とえば10台以上)場合は、プロセスを高速化するために、値をカンマで区切った (CSV) ファイ ルを作成し、インポートできます。Excel または別の表計算アプリケーションを使用して、CSV ファ イルを作成できます。

ここでは、次の内容について説明します。

- CSV ファイル作成要件 (p.11-19)
- CSV ファイルに関する留意事項 (p.11-19)
- CSV ファイルのインポート (p.11-20)

#### <span id="page-18-3"></span><span id="page-18-1"></span>**CSV** ファイル作成要件

表 [11-4](#page-18-3) に、CSV ファイルの要件を示します。

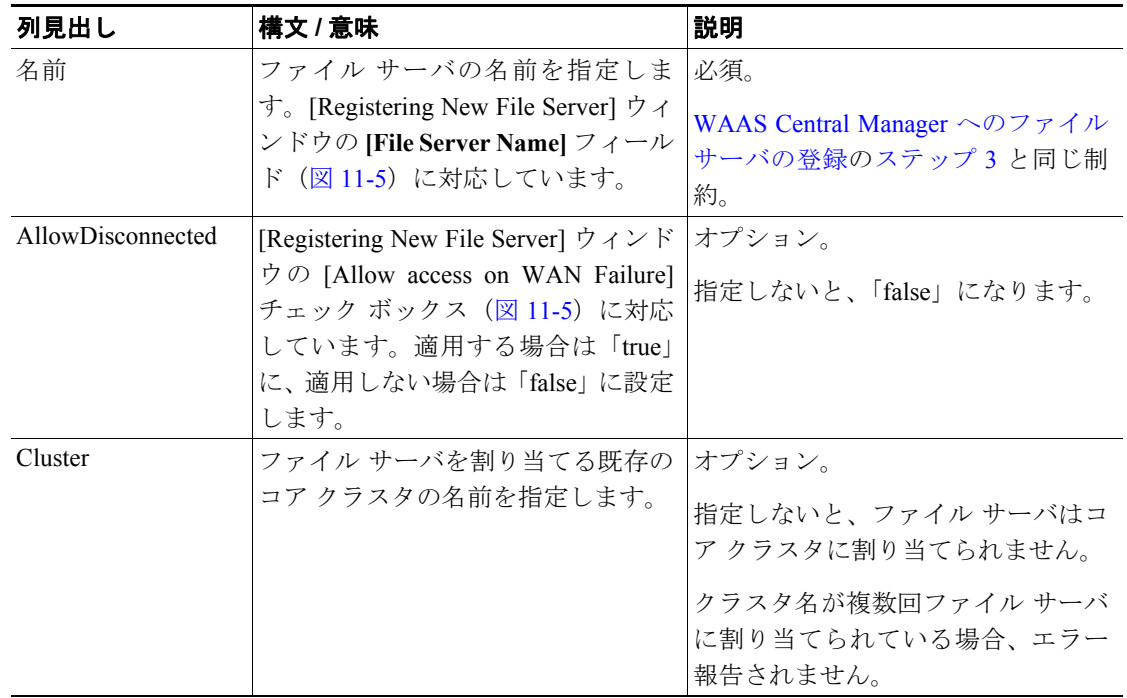

#### 表 **11-4 CSV** ファイルの要件

#### <span id="page-18-2"></span>**CSV** ファイルに関する留意事項

CSV ファイルを作成するときは、次の点に注意してください。

- **•** 最初の行には、指定する列見出しを列挙する必要があります。
- **•** 少なくとも、ファイルには「Name」列が必要です(他の列はオプションです)。
- **•** 列見出しは大文字と小文字を区別せず、任意の順序で指定できます。
- **•** ファイル サーバを複数のコア クラスタに割り当てるには、複数の「Cluster」列を指定できま す。データ行に複数のクラスタを指定する場合は、列見出し行に複数の「Cluster」列が必要です。
- **•** 行を指定するときは、各列に値を入れる必要はありません。ただし、正しい数の列を指定する 必要があります。すなわち、列の数は、見出し行に定義されるオブジェクトの数と対応する必 要があります。次の例は、有効な CSV ファイル項目を示しています (コア クラスタ c-1、c-2、 および c-5 が存在すると仮定しています)。カンマが連続する位置は、デフォルト値が使用され ることを示します。

例: name,allowdisconnected,cluster,cluster s71,TRUE,c-1, s72,,c-2,c-5

#### <span id="page-19-1"></span>**CSV** ファイルのインポート

CSV ファイルを作成したら、WAAS Central Manager GUI を使用してファイルをインポートします。 CSV ファイルをインポートするには、次の手順に従ってください。

- ステップ **1** WAAS Central Manager GUI から、**[Services]** タブをクリックします。
- **ステップ2** タスク バーの [Import from CSV] アイコン (ス) をクリックします。

[Importing File Server Definitions] ウィンドウが表示されます。

ステップ **3 [Browse]** をクリックします。

[Choose File] ウィンドウが表示されます。

- ステップ **4** インポートする CSV ファイルまで移動してを選択し、**[Open]** をクリックします。[Path to File Server Definitions] フィールドに、パスとファイル サーバ名が表示されます。
- ステップ **5** [Importing File Server Definitions] ウィンドウで、**[Submit]** をクリックします。

CSV ファイルがインポートされ、「successfully imported」メッセージが表示されます。

WAAS Central Manager は、次の事項を確認します。

- **•** ファイル見出しが正しい。
- **•** 各行にファイル サーバ名がある。
- **•** ファイルに少なくとも 1 台のファイル サーバが指定されている。
- **•** すべての行に正しい数の列があり、各行の構文が正しい。

ファイルが上記の条件に適合しない場合、WAAS Central Manager にエラー メッセージが表示され、 ファイル サーバはインポートされません。エラー メッセージは、最大 10 行のエラーの説明を提供 できます。ただし、エラーが見出しやファイルの読み取り不能に関係している場合、それ以上の チェックは行われません。

#### <span id="page-19-0"></span>登録したファイル サーバへのコア クラスタの割り当て

ファイルサーバを WAAS Central Manager に登録したら、少なくとも 1 つのコア クラスタをファイ ル サーバに割り当てる必要があります。コア クラスタには、Edge WAE のキャッシュへファイル サーバをエクスポートする役割があります。ファイル サーバを明示的に登録する代わりに自動検出 機能に依存している場合は、この手順を行う必要はありません。

登録したファイル サーバにコア クラスタを割り当てるには、次の手順に従ってください。

ステップ **1** WAAS Central Manager GUI から、**[Services] > [File] > [File Servers]** を選択します。

[File Servers] ウィンドウが表示されます。

- ステップ **2** コア クラスタに割り当てたいファイル サーバの横にある **[Edit]** アイコンをクリックします。
- ステップ **3** [Contents] ペインで、**[Assign Core Clusters]** を選択します。[Core Cluster Assignments] ウィンドウが 表示されます。

[Core Cluster Assignments] ウィンドウは、WAAS ネットワークに設定されているデバイス グループ を表示します。デフォルトで、10 のデバイス グループが表示されます。

- ステップ **4** 次のいずれかを実行して、コア クラスタをファイル サーバに割り当てます。
	- タスクバーの をクリックして、使用できるすべてのコア クラスタをファイル サーバに割 り当てます。
	- ファイル サーバに割り当てたい各コア クラスタの横にある \* をクリックします。選択する と、アイコンは ■ に変化します。

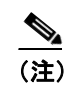

(注) ファイル サーバには、コア クラスタだけを割り当てることができます。ファイル サーバに は、(※で識別される)通常のデバイスグループを割り当てることができません。

**ステップ5** 選択した WAFS コア クラスタ用の [Resolve File Server Name] アイコン(タ)をクリックします。 このアイコンは [Type] 列の横にあり、ファイル サーバ用に入力した名前が IP アドレスに解決がで きることを確認します。

> このアイコンは、WAFS コア クラスタだけに使用できます。ファイル サーバ名を解決できない場 合、[Comments] 列にエラー メッセージが表示されます。その場合は、ファイル サーバの正しい名 前を入力したことを確認します。

ステップ **6 [Submit]** をクリックします。

選択したコアクラスタの横にあるアイコンが ●に変化します。

ステップ **7** (任意)追加したファイル サーバに動的共有が含まれる場合は[、「登録したファイル](#page-20-0) サーバ用の動 [的共有の作成」\(](#page-20-0)p.11-21)を参照してください。

> ファイル サーバに動的共有が含まれるときは、WAAS Central Manager GUI で動的共有を指定する 必要があります。

#### <span id="page-20-0"></span>登録したファイル サーバ用の動的共有の作成

多くのファイル サーバが、複数ユーザがユーザのクレデンシャルに基づいて自動的に別のディレク トリにマップされる同じ共有にアクセスできる動的共有を使用します。一般に、動的共有は、ファ イル サーバでユーザ ホーム ディレクトリを設定するために使用されます。

たとえば、ファイル サーバで動的共有として Home という名前のディレクトリを設定できます。こ の共有にアクセスする各ユーザは、自動的にそれぞれの個人用ディレクトリへリダイレクションさ れます。

登録されたファイル サーバに動的共有が含まれる場合は、この項の説明に従って、その動的共有を WAAS Central Manager に登録する必要があります。

動的共有を追加する前に、次の制限事項に注意してください。

- **•** 各動的共有は、ファイル サーバで一意でなければなりません。
- **•** 事前配置ディレクティブを持つ動的共有は、追加できません。動的共有を追加する前に、事前 配置ポリシーを削除する必要があります。
- **•** 同じファイル サーバ名と同じ共有名を持つ 2 つの異なる動的共有を追加できますが、それぞれ を別のコア クラスタに関連付ける必要があります。共有ごとに異なる ID を持ちます。
- **•** WAAS Central Manager GUI を使用すると、動的共有として任意のディレクトリを定義できます。 ただし、ファイル サーバで動的共有としてディレクトリを設定しないと、すべてのユーザが同 じディレクトリから同じ内容を読み取り、または書き込み、クレデンシャルに基づいて異なる ディレクトリへリダイレクションされません。
- **•** 動的共有は、明示的に登録されたファイル サーバにのみ追加できます。動的共有は、自動検出 されたファイル サーバではサポートされていません。

動的共有を追加するには、次の手順に従ってください。

- ステップ **1** 動的共有を追加する前に、次の事項を確認してください。
	- **•** 動的共有が、すでに CIFS ファイル サーバに設定されている。
	- **•** WAAS Central Manager GUI でファイル サーバを設定した。ファイル サーバを識別する方法の 詳細については、「Edge WAE [キャッシュへエクスポートするためのファイル](#page-16-0) サーバの設定」 ([p.11-17](#page-16-0))を参照してください。
- ステップ **2** WAAS Central Manager GUI から、**[Services] > [File] > [File Servers]** を選択します。

エクスポートされたファイル サーバのリストが表示されます。

- ステップ **3** 動的共有を含む CIFS ファイル サーバの横にある **[Edit]** アイコンをクリックします。 [Modifying File Server] ウィンドウが表示されます。
- ステップ **4** [Contents] ペインから、**[Dynamic Shares]** を選択します。

[Dynamic Shares] ウィンドウに、選択したファイル サーバ用に定義されたすべての動的共有が表示 されます。このウィンドウから、次の作業を実行できます。

- **•** 共有の横にある **[Edit]** アイコンをクリックして、既存の動的共有の設定を編集します。動的共 有を削除したり、任意の動的共有設定を変更できます。
- **•** 次の手順の説明に従って、新しい動的共有定義を追加します。
- ステップ **5** タスクバーの **[Create New Dynamic Share]** アイコンをクリックして、新しい動的共有を追加します。 [Dynamic Share Configuration Settings] ウィンドウが表示されます。
- ステップ **6** 動的共有の名前を入力します。この名前は、ユーザが Edge WAE キャッシュ上の共有にアクセスす るとき、ユーザに表示されます。

動的共有名では、次の文字は使用できません。/\: \* ? " < > |

- ステップ **7 [Share Name]** フィールドで次のいずれかの作業を実行して、動的共有の位置を指定します。
	- **•** ファイル サーバで動的共有の名前を入力します。共有名には、次の文字は使用できません。\ /  $\cdot * 2 \cdot \cdot <$
	- **• [Share Name]** フィールドの横にある **[Browse]** をクリックして、正しいルート ディレクトリま で移動します。

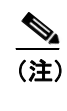

(注) **[Browse]** ボタンを表示するには、ファイル サーバがコア クラスタに割り当てられ、ク ラスタに少なくとも 1 つの Core WAE が含まれる必要があります。この 2 つの条件に適 合しない場合、**[Browse]** ボタンは表示されません。

- ステップ **8** 共有のステータスが enabled(有効)に設定されていることを確認します。ステータスを disabled (無効)に変更すると、共有は WAAS 環境での動的共有として設定されません。
- ステップ **9 [Submit]** をクリックします。

これで、指定したディレクトリは、Edge WAE キャッシュ上の動的共有として機能します。

# <span id="page-22-0"></span>コア クラスタと **Edge WAE** 間の接続の作成

WAAS システムにファイル サーバを登録したら、コア クラスタと Edge WAE 間の接続を作成する 必要があります。この接続により、コア クラスタは、Edge WAE 上のキャッシュにファイルをコ ピーできます。

複数のコア クラスタと Edge WAE を含む接続を定義する前に、コア クラスタと Edge WAE の各リ ンクが、割り当て帯域幅や往復遅延のような同じ接続パラメータと同じエイリアス方式を持ってい ることを確認してください。このようになっていない場合は、リンクごとに個別の接続を定義する 必要があります。

コア クラスタと 1 台または複数の Edge WAE 間の接続を作成するには、次の手順に従ってくださ **い** 

#### ステップ **1** WAAS Central Manager GUI から、**[Services] > [File] > [Connectivity]** を選択します。

[Connectivity] ウィンドウが表示されます。

このウィンドウから、次の作業を実行できます。

- **•** 接続の横にある **[Edit]** アイコンをクリックして、既存の接続の設定を編集します。接続を削除 したり、任意の接続設定を変更できます。
- **•** 次の手順の説明に従って、新しい接続を追加します。
- ステップ **2** タスクバーの **[Create New Connection]** アイコンをクリックして、新しい接続を追加します。

[Creating a New Connection] ウィンドウが表示されます (図 [11-6](#page-23-0) を参照)。

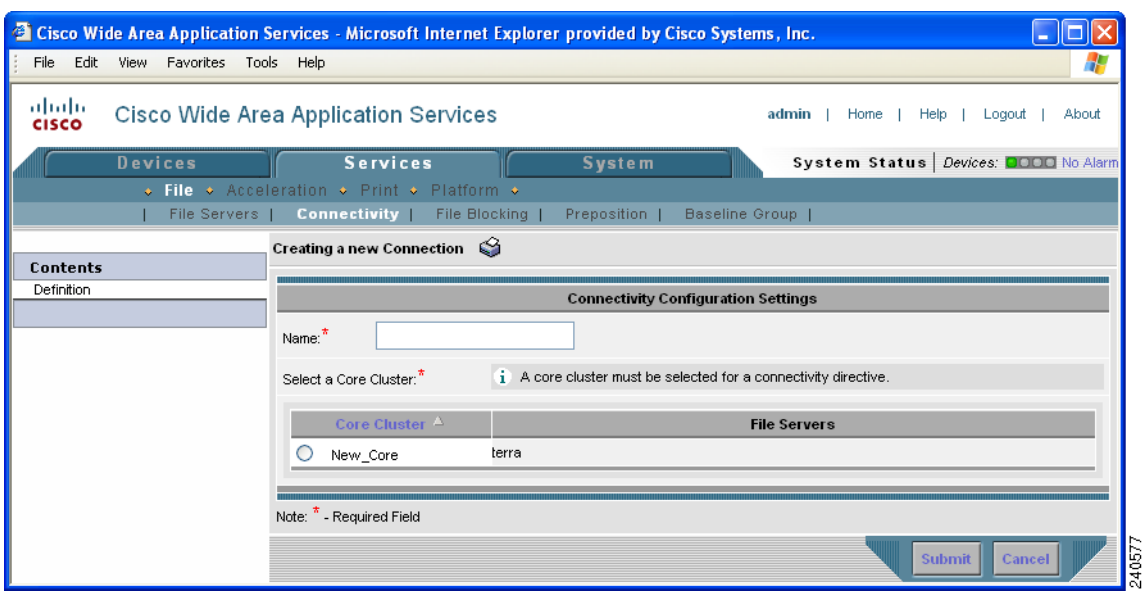

#### <span id="page-23-0"></span>図 **11-6 [Creating a New Connectivity Directive]** ウィンドウ

- ステップ **3** 接続の名前を入力します。
- ステップ **4** この接続に入れたいコア クラスタの横にあるオプション ボタンを選択します。
- ステップ **5 [Submit]** をクリックします。

この接続用にファイル サーバをエクスポートしたくない場合は、エッジ デバイスやグループをこ の接続に割り当てる前に、[File Server Settings] ウィンドウで各ファイル サーバの選択を解除する必 要があることを知らせるメッセージが表示されます。

ステップ **6** メッセージを読んだら、**[OK]** をクリックします。

[Contents] ペインが、追加オプションで更新されます。

ファイル サーバを明示的に登録する代わりに自動検出機能に依存している場合、ファイル サーバ を設定する必要がないので[、ステップ](#page-25-0) 12 に進みます。

ステップ **7** [Contents] ペインから、**[File Server Settings]** を選択します。

[Configure File Server Aliases] ウィンドウが表示されます(図 [11-7](#page-24-0) を参照)。

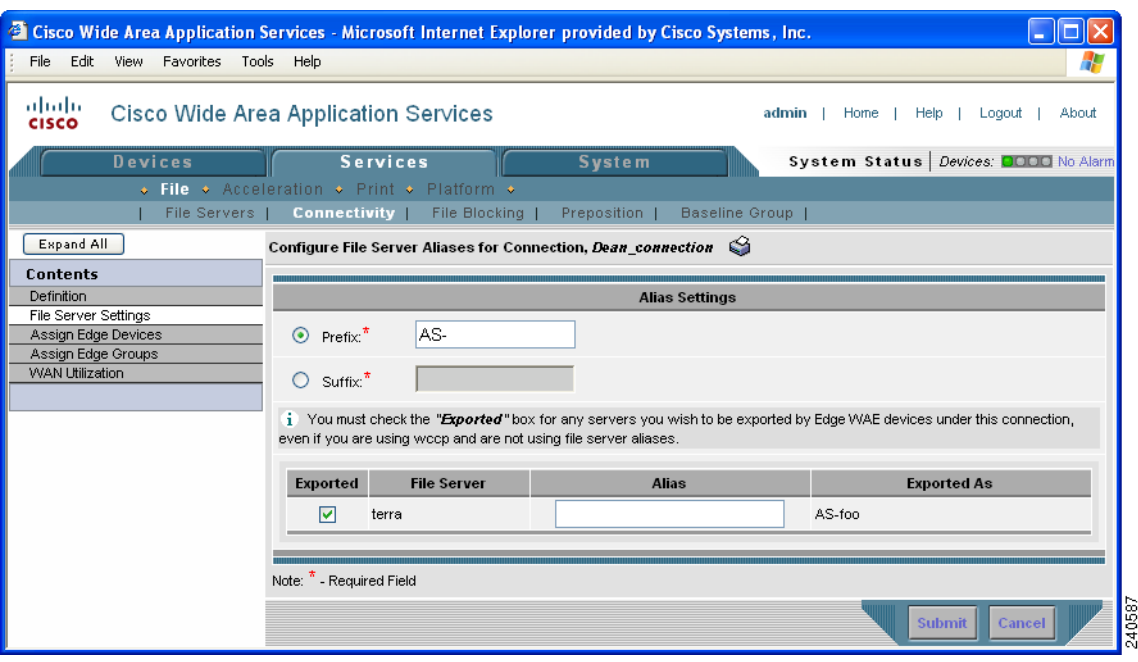

#### <span id="page-24-0"></span>図 **11-7** ファイル サーバのエイリアスの設定

このウィンドウを使用すると、各ファイル サーバの命名方法を定義できます。元のファイル サー バ名、ファイル サーバ名 + プレフィクスまたは拡張子、または独自方式のエイリアスを使用できま す。たとえば、プレフィクスとして **as-** を指定し、ファイル サーバの名前が **win3srv** の場合、この ファイル サーバはユーザに **as-win3svr** として表示されます。

また、このウィンドウで、コア クラスタにエクスポートさせたいファイル サーバを選択できます。

- <span id="page-24-1"></span>ステップ **8** 次のいずれかのオプションを選択して、プレフィクスまたは拡張子の値を指定します。
	- **• [Prefix]** ― エクスポートされたファイル サーバのエイリアスの先頭に、入力したプレフィクス を追加します。
	- **• [Suffix]** ― エクスポートされたファイル サーバのエイリアスの末尾に、入力した拡張子を追加 します。

デフォルトで、WAAS は、ファイル サーバのエイリアスの先頭に AS- というプレフィクスを追加 します。空白のプレフィクスや拡張子は、入力できません[。ステップ](#page-25-1) 10 の説明に従ってエイリア スを指定すると、プレフィクスと拡張子の設定が更新されます。

ステップ **9** この接続でエクスポートする各ファイル サーバの横にあるチェック ボックスを選択します(少な くとも 1 つを選択する必要があります)。デフォルトで、すべてのファイル サーバが選択されます。

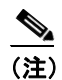

(注) このウィンドウのファイル サーバが表示されない場合は[、「登録したファイル](#page-19-0) サーバへの コア クラスタの割り当て」 (p.11-20)の説明のように、このコア クラスタがファイル サー バに割り当てられていないことになります。先に進む前に、該当する項の手順を完了する 必要があります。

<span id="page-25-1"></span>ステップ **10**(任意)[Alias] 列に、選択したファイル サーバのエイリアスを入力します。

エイリアスには最大 15 文字の自由な名前を使用できますが、エイリアス[はステップ](#page-24-1) 8 で定義した プレフィクスと拡張子のデフォルト設定を更新します。

ステップ **11 [Submit]** をクリックします。

[Exported As] 列に、エクスポートされた各ファイル サーバの名前が、エンド ユーザに表示される ように表示されます。

<span id="page-25-0"></span>ステップ **12** [Contents] ペインで、次のいずれかのオプションをクリックします。

- **• [Assign Edge Devices]** ― 個々のエッジ デバイスをこの接続に割り当てます。
- **• [Assign Edge Groups]** ― エッジ デバイス グループをこの接続に割り当てます。

選択したオプションに応じて、[Edge Device Assignments] ウィンドウまたは [Edge Group Assignments] ウィンドウが表示されます。

ステップ **13** 次のいずれかを実行して、この接続に入れるエッジ デバイスを選択します。

- タスクバーの **は**をクリックして、使用できるすべてのエッジ デバイスまたはグループをこの 接続に割り当てます。
- **•** この接続に割り当てたい各エッジ デバイスまたはデバイス グループの横にある をクリッ クします。選択すると、アイコンは 心 に変化します。

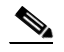

(注) エッジ サービスが有効になっているエッジ デバイスまたはデバイス グループだけを割り 当てることができます。通常のコア クラスタやオフライン デバイス( \* で識別される) は、接続に割り当てることができません。エッジ サービスを有効にする方法については、 「エッジ [デバイスの設定」\(](#page-12-0)p.11-13)を参照してください。

ステップ **14 [Submit]** をクリックします。

選択した各エッジデバイスまたはデバイス グループの横にあるアイコンが ◎ に変化します。

- ステップ **15**(任意)この接続用の WAN 利用率設定を構成するには、次の作業を実行します。
	- **a.** [Contents] ペインから **[WAN Utilization]** を選択します。[WAN Utilization] ウィンドウが表示さ れます。
	- **b.** Edge WAE と Core WAE 間の WAFS トラフィックで使用される帯域幅を制御する次の WAN 利 用率設定を定義します。
		- [Maximum allocated bandwidth] 接続に割り当てる最大帯域幅(キロビット/秒)を入力 します。この値は、この接続での WAE 間の物理 WAN リンクの最大帯域幅以下でなけれ ばなりません。デフォルト設定は、1544 KB/ 秒です。WAFS は、帯域幅の使用をこの設定 値の 1.5 倍に制限します。
		- **[Minimum roundtrip delay]** ― リンクがアイドル状態のときに、1 ビットが、ある WAE と 相手側の間の往復にかかる時間(ミリ秒)を入力します。デフォルト設定は、80 ミリ秒です。

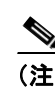

(注) あとでこの接続用の WAN 利用率設定を変更する場合は、新しい値を有効にするために、 Edge WAE を再起動する必要があります。

ステップ **16 [Submit]** をクリックします。

# <span id="page-26-0"></span>ファイル ブロック ディレクティブの作成

ファイル ブロック オプションを使用すると、定義したファイル パターンと一致するファイルを ユーザが開く、作成する、またはコピーすることを防止する 1 つまたは複数のファイル ブロック ディレクティブを定義できます。これらのディレクティブは、ファイル サービスが有効になってい るすべての Edge WAE に適用され、システム管理者がブロックすることに選択したファイルで、帯 域幅、ファイル サーバ、およびキャッシュ空間が浪費されることを防止します。

たとえば、MP3 ファイル用のファイル ブロック ディレクティブを作成すると、Cisco WAAS ネッ トワークに接続しているすべてのユーザが、Edge WAE キャッシュから MP3 ファイルを作成する、 開く、またはコピーすることができません。ユーザは、これらのファイルを削除することしかでき ません。

ファイル ブロック ディレクティブは、明示的に登録されたファイル サーバにのみ追加できます。 ファイル ブロックは、自動検出されたファイル サーバではサポートされていません。

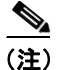

(注) ブロックされたファイルは、元のファイル サーバに直接アクセスしないとアクセスできません。

ファイル ブロック ディレクティブを作成するには、次の手順に従ってください。

ステップ **1** WAAS Central Manager GUI から、**[Services] > [File] > [File Blocking]** を選択します。[File Blocking Directives] ウィンドウが表示されます。

[File Blocking] ウィンドウは、各ファイル ブロック ディレクティブに関する次の情報を表示します。

- **• [Name]** ― ファイル ブロック ディレクティブの名前。
- **• [Status]** ― ファイル ブロック ディレクティブが有効であるか、無効であるか。
- **• [Pattern Operation]** ― 指定したパターンを明示する操作。
- **• [Pattern]** ― ポリシーでブロックするファイル パターン。

このウィンドウから、次の作業を実行できます。

- **•** 定義の横にある **[Edit]** アイコンをクリックして、既存のブロック定義の設定を編集します。次 に、ファイル ブロック ディレクティブを削除したり、任意の定義設定を変更できます。
- **•** 次の手順の説明に従って、新しいファイル ブロック ディレクティブを作成します。
- ステップ **2** タスクバーの **[Create New File Blocking Directive]** アイコンをクリックして、新しいファイル ブロッ ク ディレクティブを作成します。[Creating a New File Blocking Directive] ウィンドウが表示されます。
- ステップ **3** ディレクティブの名前を入力します。
- ステップ **4 [File Name]** ドロップダウン リストから、次のいずれの照合パターンを選択します。
	- **•** equals
	- **•** starts with
	- **•** ends with
	- **•** contains
- ステップ **5** ドロップダウン リストの右側にあるフィールドで、ファイル パターン定義を完了します。たとえ ば、ドロップダウン リストから **[ends with]** を選択し、右側のフィールドに **.MP3** と入力すると、エ クスポートされたファイル サーバ上の .MP3 で終わるすべてのファイルがユーザからブロックされ ます。
- ステップ **6 [Status]** ドロップダウン リストから、ポリシーのステータス(**[enabled]** または **[disabled]**)を選択 します。無効にしたポリシーは実行されません。
- ステップ **7 [Submit]** をクリックします。

すべてのエッジ デバイスが新しいディレクティブで更新され、[File Blocking Directives] ウィンドウ の表にブロック定義が追加されます。

ステップ **8** 上記の手順を繰り返して、他のファイル ブロック ディレクティブを作成します。

# <span id="page-27-0"></span>事前配置ディレクティブの作成

事前配置ディレクティブを使用すると、どのファイルを CIFS ファイル サーバから選択した Edge WAE のキャッシュへ事前にコピーする必要があるかを決定できます。事前配置を使用すると、WAN のアイドル時間を利用して、頻繁にアクセスされるファイルを選択した WAE へ転送できます。そ のため、ユーザは、これらのファイルに初めてアクセスするときでも、キャッシュ レベルのパフォー マンスを利用できます。

事前配置ディレクティブは、明示的に登録されたファイル サーバにのみ追加できます。事前配置 は、自動検出されたファイル サーバではサポートされていません。

事前配置ディレクティブを定義するときは、ファイル サーバからの内容を事前に配置する Edge WAE を選択し、事前に配置するファイル サーバ上のルート ディレクトリを指定します。当初、事 前配置ディレクティブは、未スケジュール状態にあります。また、内容を事前に配置する日時と周 期を決定するスケジュールを作成する必要があります。内容を定期的に事前配置できるため、作業 の反復ごとに指定したすべてのファイルをコピーするか、指定した周期の間に変更されたファイル だけをコピーするかを指定できます。

さらに、事前配置作業が WAN 帯域幅や Edge WAE キャッシュ空間を過剰に使用しないように、時 間とサイズの制限を指定できます。これらの制限を使用して、ネットワーク効率を最適化し、この 機能の誤用を防止することを強く推奨します。

事前配置ディレクティブがアクティブになる時刻になると、Edge WAE で事前配置作業が開始しま す。WAAS Central Manager GUI で、処理中および処理後に各事前配置作業を監視できます。必要に 応じて、アクティブな事前配置作業を停止することもできます。

WAAS の混合バージョンを実行しており、4.0.13 以前に Edge または Core デバイスを実行している 場合、事前配置作業では常に Core デバイスの設定が使用されます。

事前配置では、ファイル サーバにアクセスするために必要なユーザ名とパスワードを [Configure Core Server Settings] ウィンドウで指定する必要があります。詳細については、「コア [クラスタの設](#page-9-1) 定」([p.11-10](#page-9-1))[のステップ](#page-11-1) 11 を参照してください。

事前配置には、複数のルートを設定する機能も含まれます[。「新しい事前配置ディレクティブの作](#page-28-0) 成」([p.11-29](#page-28-0))を参照してください。

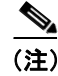

(注) 事前配置ディレクティブを定義するために必要な接続が存在しない場合、警告メッセージが表示さ れます。

次の項目で、事前配置ディレクティブを作成する方法について説明します。

- **•** [新しい事前配置ディレクティブの作成\(](#page-28-0)p.11-29)
- **•** [事前配置ディレクティブへのエッジ](#page-32-0) デバイスの割り当て(p.11-33)
- **•** [新しい事前配置スケジュールの作成\(](#page-33-0)p.11-34)

### <span id="page-28-0"></span>新しい事前配置ディレクティブの作成

事前配置ディレクティブを作成するには、次の手順に従ってください。

ステップ **1** WAAS Central Manager GUI から、**[Services] > [File] > [Preposition]** を選択します。

[Preposition Directives] ウィンドウが表示されます。このウィンドウは、システムに存在する事前配 置ディレクティブに関する次の情報を表示します。

- **• [Preposition Directive]** ― 事前配置ディレクティブの名前。
- **• [Type]** ― 事前配置ディレクティブがすべてのファイルに影響する(Full)か、最後の事前配置 作業の後で変更されたファイルだけに影響する(Differential)か。

Full の場合、作業のフィルタと一致するすべてのファイルおよびファイル サーバで検出された すべてのファイルが Edge に送信され、キャッシュと比較されます。

Differential の場合、最後に正しく事前配置された後に変更されたファイルだけが Edge キャッ シュに送信されます。最後に正しく事前配置された時刻は Edge デバイスから取得されるので、 Edge デバイスのクロックとファイル サーバのクロックが同期していることを確認してくださ い。最初は常に完全スキャンされます。事前配置作業を変更すると、最後に正しくスキャンさ れた時刻がリセットされます。

- **• [Status]** ― 事前配置ディレクティブが有効であるか、無効であるか。
- **• [File Server]** ― エクスポートされたファイル サーバの名前。

[Preposition Directive] ウィンドウから、次の作業を実行できます。

- **•** ディレクティブの横にある **[Edit]** アイコンをクリックして、既存の事前配置ディレクティブの 設定を編集します。次に、事前配置ディレクティブを削除したり、任意の設定を変更できます。
- **•** 次の手順の説明に従って、新しい事前配置ディレクティブを追加します。
- ステップ **2** 新しい事前配置ディレクティブを作成するには、新規作成事前配置ディレクティブタスクバーの **[Create New Preposition Directive]** アイコンをクリックします。

[Creating New Preposition Directive] ウィンドウが表示されます(図 [11-8](#page-29-0) を参照)。

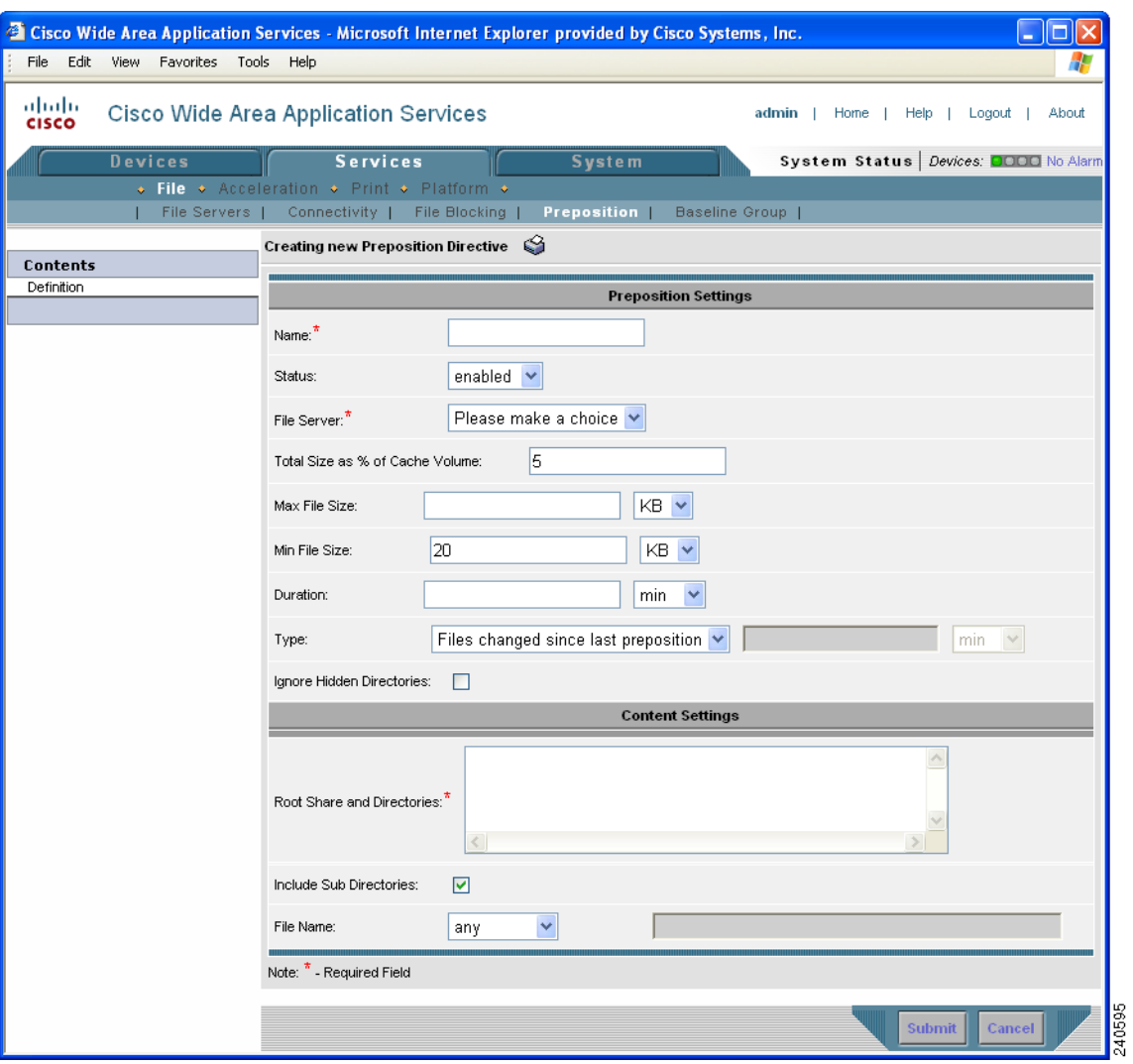

<span id="page-29-0"></span>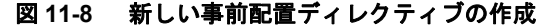

- ステップ **3** ディレクティブの名前を入力します。
- ステップ **4** [Status] ドロップダウン リストから、**[enabled]** または **[disabled]** を選択します。無効にしたディレ クティブは、有効になりません。
- ステップ **5** [File Server] ドロップダウン リストから、エクスポートするファイル サーバを選択します。

このドロップダウン リストには、登録したファイル サーバだけが表示されます。ファイル サーバ を登録する方法の詳細については、「[WAAS Central Manager](#page-16-1) へのファイル サーバの登録」(p.11-17) を参照してください。

ステップ **6** (任意)提供されるフィールドを使用して、時間とサイズの制限を定義します。

表 [11-5](#page-30-0) で、時間とサイズを制限するフィールドについて説明します。

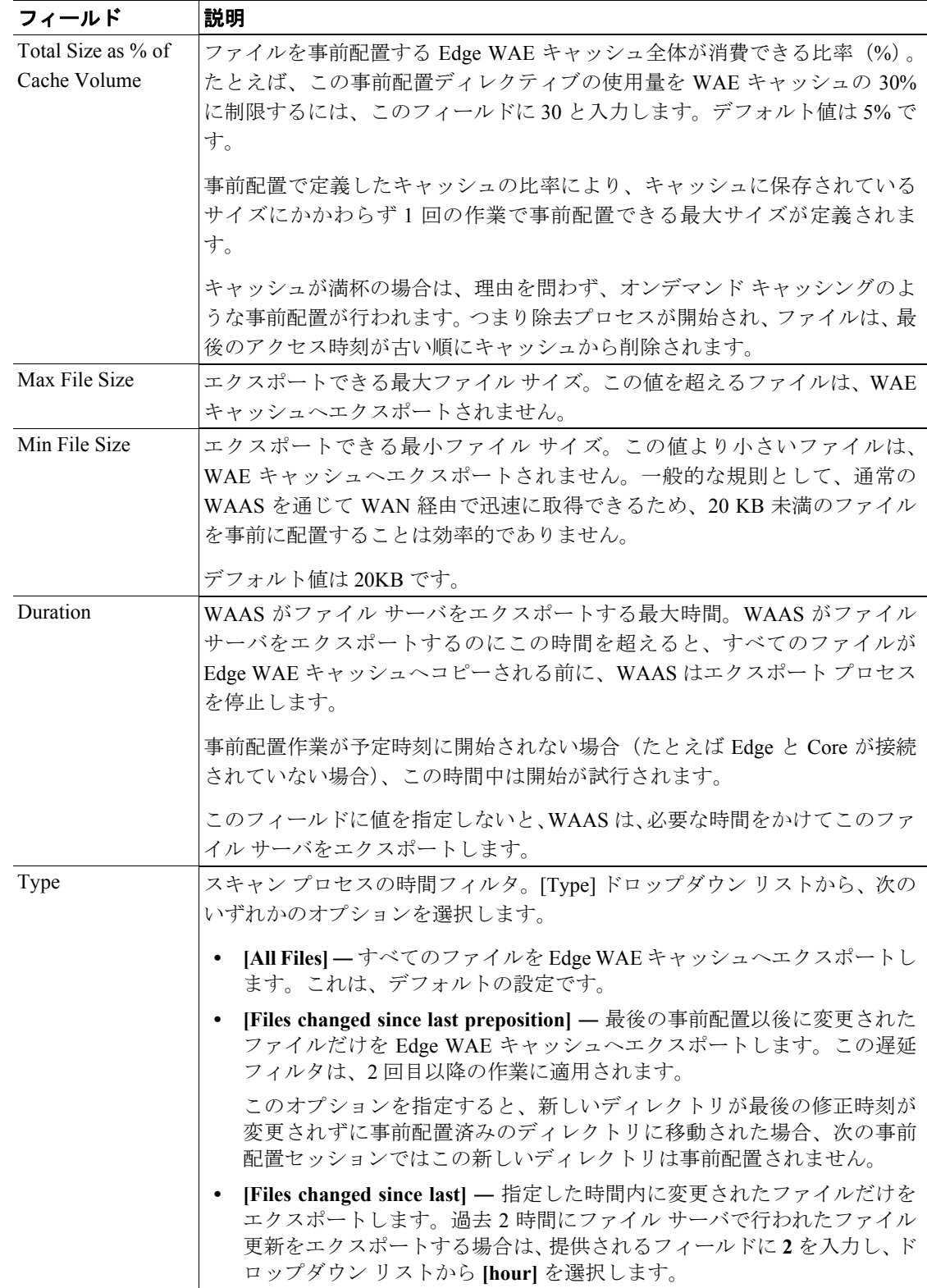

#### <span id="page-30-0"></span>表 **11-5** 事前配置の時間とサイズの制限

(注) 事前配置作業中にいずれかの制限値を超えると、作業が停止し、メッセージが管理者ログ へ送信されます。残っているファイルは、次回の作業中にエクスポートされます。その前 にユーザが残っているファイルの 1 つを要求すると、通常のように Cisco WAAS を通じて WAN 経由で取得されます。

ステップ **7** ファイル サーバに表示されないディレクトリを事前配置しない場合は、**[Ignore Hidden Directories]** チェック ボックスをチェックします。デフォルトでは、このチェック ボックスは選択されていま せん。このチェック ボックスが未選択のままであれば、表示されないディレクトリは事前配置され ます。

> WAAS の混合バージョンを実行しており、4.0.13 以前に Edge または Core デバイスを実行している 場合、事前配置作業では常に Core デバイスの設定が使用されます。

> ファイル サーバを明示的に登録する代わりに自動検出機能を使用している場合、自動検出された ファイル サーバには事前配置がサポートされていないため、このチェックボックスは適用されませ  $h_{\alpha}$

- ステップ **8 [Root Share and Directory]** フィールドに、エクスポートするファイル サーバ上のディレクトリを入 力します。次の任意の方法を使用して、ディレクトリを識別します。
	- 次の形式で、1 つまたは複数のディレクトリ パスを手動で入力します。 プロ*トコル :// サーバ/* 共有またはサーバ\ 共有。たとえば、cifs://win12srv/home または win12srv\home。複数のディレ クトリを複数の行で入力することもできます。その場合は、それぞれの行にそれぞれのフル ディレクトリ パスを入力します。 複数ルートの共有を定義する場合は、単一のルート設定を行う一連の事前配置をルートごとに

反復します。

**• [Browse]** ボタンをクリックして、ファイル サーバ上のディレクトリを参照します。ディレクト リの中に移動するには、ディレクトリ名の左にあるファイル フォルダ アイコンをクリックし ます。エクスポートしたいディレクトリの横にあるチェック ボックスをチェックし、**[Select Directory]** ボタンをクリックします。ウィンドウが表示され、複数のディレクトリが選択でき ます。

**[Browse]** ボタンは、[Configure Core Server Settings] ウィンドウで **[File Server access username]** および **[File Server access password]** フィールドを設定した場合にだけ表示されます(図 [11-3](#page-11-0) を 参照)。

- **• [Include Sub Directories]** チェック ボックスを選択して、指定したルート ディレクトリの下に あるすべてのサブディレクトリを含めます。このオプションを指定しない場合は、指定した ルート ディレクトリのフィールドだけが事前配置され、表示中にサブディレクトリを指定でき ません。
- **• [File Name]** ドロップダウン リストからパターン演算子を選択し、隣接するテキスト ボックス にパターンを記述する自由な文面を入力して、特定のファイルの種類までポリシー定義を絞り 込みます。たとえば、**ends with .doc** と入力します。

#### ステップ **9 [Submit]** をクリックします。

ディレクティブがシステムに保存され、[Contents] ペインに追加オプションが表示されます。

#### <span id="page-32-0"></span>事前配置ディレクティブへのエッジ デバイスの割り当て

事前配置ディレクティブを作成したら、Edge WAE またはデバイス グループをディレクティブに割 り当てる必要があります。この作業は、どの Edge WAE が事前配置内容をキャッシュに保存するか を決定します。

(注) 事前配置には、複数のルートを設定する機能も含まれます[。「新しい事前配置ディレクティブの作](#page-28-0) 成」([p.11-29](#page-28-0))を参照してください。

Edge WAE またはデバイス グループを事前配置ディレクティブに割り当てるには、次の手順に従っ てください。

ステップ **1** WAAS Central Manager GUI から、**[Services] >[File] > [Preposition]** を選択します。

[Preposition Directives] ウィンドウが表示され、システムに存在する事前配置ディレクティブが表示 されます。

- ステップ **2** Edge WAE またはデバイス グループに割り当てたい事前配置ディレクティブの横にある **[Edit]** アイ コンをクリックします。
- ステップ **3** [Contents] ペインで、次のいずれかのオプションをクリックします。
	- **• [Assign Edge Devices]** ― このディレクティブに割り当てる 1 つまたは複数の Edge WAE を選択 できます。
	- **• [Assign Edge Groups]** ― このディレクティブに割り当てるデバイス グループを選択できます。

選択したオプションに応じて、[Edge Device Assignments] ウィンドウまたは [Device Groups Assignments] ウィンドウが表示されます。

- ステップ **4** 次のいずれかを実行して、この事前配置ディレクティブに割り当てる Edge WAE またはデバイス グ ループを選択します。
	- タスクバーの <mark>は</mark> をクリックして、使用できるすべての Edge WAE またはデバイス グループを このディレクティブに割り当てます。
	- **•** このディレクティブに割り当てたい各 Edge WAE またはデバイス グループの横にある を クリックします。選択すると、アイコンは <mark>は</mark>、に変化します。

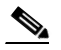

(注) デバイスまたはデバイス グループはオフラインである (※で識別される) 場合、そのデバ イスまたはグループをこのディレクティブに割り当てることができません。デバイス グ ループに割り当てられた事前配置ディレクティブは、そのデバイス グループの接続先 Edge デバイスにだけ適用されます。

ステップ **5 [Submit]** をクリックします。

選択した各エッジ デバイスまたはデバイス グループの横にあるアイコンが ◎ に変化します。

#### <span id="page-33-0"></span>新しい事前配置スケジュールの作成

事前配置ディレクティブを作成し、WAE をディレクティブに割り当てたら、いつ何回事前配置を 実行するかを決定するスケジュールを作成することを推奨します。

たとえば、営業時間内のトラフィック量を最小限に抑えるために、事前配置スケジュールを夜間に 設定する場合があります。あるいは、エクスポートされるデータがよく変更される場合、事前配置 スケジュールを反復実行に設定する場合があります。これにより、このディレクティブに割り当て られた WAE のキャッシュに、最新のファイル更新が存在することを保証できます。

Edge WAE の事前配置作業を異なる時間帯で同時に開始するスケジュールの場合、Edge WAE の作 業は Core WAE の時間帯に基づいて開始されます。Edge WAE と Core WAE のクロックが同期して いない場合、作業は予定通りに開始されません。

事前配置スケジュールを作成するには、次の手順に従ってください。

#### ステップ **1** WAAS Central Manager GUI から、**[Services] >[File] > [Preposition]** を選択します。

[Preposition Directives] ウィンドウが表示され、システムに存在する事前配置ディレクティブが表示 されます。

- ステップ **2** スケジュールを作成する事前配置ディレクティブの横にある 「**Edit**」アイコンをクリックします。
- ステップ **3** [Contents] ペインで、**[Schedule]** をクリックします。

[Creating New Preposition Schedule] ウィンドウが表示されます。デフォルトでは、スケジュールは設 定されていません。

- ステップ **4** 次のいずれかのスケジュール オプションを選択します。
	- **• [Now]** ― このスケジュールを送信してから数分以内に事前配置を実行します。 事前配置ディレクティブを変更して **[Submit]** ボタンをクリックするたびに、[Now] スケジュー ルが開始されます。リロードされたエッジ デバイスがオンラインに復帰した場合も、すぐに [Now] スケジュールが開始されます。
	- **• [Daily]** ― 毎日の指定した時刻に事前配置を実行します。
	- **• [Date]** ― 指定した日時に事前配置を実行します。
	- **• [Weekly]** ― 選択した曜日の指定した時刻に事前配置を実行します。
	- **• [Monthly Days]** ― 毎月、選択した日の指定した時刻に事前配置を実行します。
	- **• [Monthly Weekdays]** ― 毎月、選択した曜日の指定した時刻に事前配置を実行します。たとえ ば、毎月の第 2 火曜日に事前配置を実行するスケジュールを作成できます。
- ステップ **5** 事前配置作業の開始時刻を指定します。

時刻は 24 時間形式で表し、00:00 は深夜の 0 時を表します。

(注) **[Now]** オプションでは、開始時刻を指定できません。

ステップ **6 [Submit]** をクリックします。

スケジュールが保存されたことを確認する「Changes Submitted」メッセージが、ウィンドウの一番 下に表示されます。

ステップ **7** 事前配置ステータスを確認して、事前配置ディレクティブが正常に完了したことを確認します。詳 細については[、「事前配置ステータスの確認」\(](#page-35-1)p.11-36)を参照してください。

# <span id="page-35-0"></span>ファイル サービスの管理

この項の次の項目で、ファイル サーバを管理する方法について説明します。

- **•** [事前配置ステータスの確認\(](#page-35-1)p.11-36)
- **•** [事前配置作業の開始と停止\(](#page-35-2)p.11-36)
- **•** WAN 障害に対する WAAS [ネットワークの準備\(](#page-36-0)p.11-37)
- コア クラスタのメンバーの表示 (p.11-38)

### <span id="page-35-1"></span>事前配置ステータスの確認

1 つまたは複数の事前配置ディレクティブを作成したら、すべての事前配置作業のステータスを確 認して、正常に完了したことを確認できます。作業が正常に完了しない場合は、事前に配置された 一部のファイルが Edge WAE キャッシュへ正常にコピーされていない場合があります。

事前配置作業のステータスを確認するには、次の手順に従ってください。

ステップ **1** WAAS Central Manager GUI から、**[Services] >[File] > [Preposition]** を選択します。

[Preposition Directives] ウィンドウが表示され、システムに存在する事前配置ディレクティブが表示 されます。

- ステップ **2** ステータスを確認する事前配置ディレクティブの横にある 「**Edit**」アイコンをクリックします。
- ステップ **3** [Contents] ペインで、**[Preposition Status]** をクリックします。[Preposition Status] ウィンドウが表示さ れます。

このページは、次の情報を表示します。

- **• [WAE]** ― 事前に配置されるファイルをキャッシュに受信する各 Edge WAE の名前。
- **• [Start Time]** ― 事前配置作業が開始した日時。
- **• [Duration]** ― 事前配置作業が完了するまでにかかった時間。
- **• [Amount Copied]** ― WAE キャッシュへコピーされたデータ量(バイト)。
- **• [Status]** ― 事前配置作業が正常に完了したかどうか。
- **• [Reason]** ― 事前配置作業が失敗した理由。
- ステップ **4** [Status] 列に [Completed] が表示されることを確認します。

この列に失敗が表示される場合は、[Reason] 列を参照して事前配置作業が失敗した理由を確認しま す。問題を解決したら、事前配置作業を今すぐ再実行するようにスケジュールを設定するか、スケ ジュール済みの開始時刻まで待ち、あとでステータスを確認できます。

# <span id="page-35-2"></span>事前配置作業の開始と停止

Device Manager GUI から、事前配置作業を開始または停止できます。詳細については、第 10 章 「WAE Device Manager GUI の使用方法」を参照してください。

### <span id="page-36-0"></span>**WAN** 障害に対する **WAAS** ネットワークの準備

Edge WAE をコア クラスタにリンクする接続ディレクティブを設定するときは、WAN 障害によっ てコア クラスタとの接続が切断された場合に切断モードで動作するように Edge WAE を設定する オプションがあります。

ここでは、次の内容について説明します。

- **•** [切断モードについて\(](#page-36-1)p.11-37)
- DNS とドメイン コントローラの要件 (p.11-37)
- **•** [切断モードでのデータ可用性\(](#page-37-1)p.11-38)
- **•** [切断モードの設定\(](#page-37-2)p.11-38)

#### <span id="page-36-1"></span>切断モードについて

切断モードを使用すると、WAN 障害が発生した場合でも、CIFS クライアントは、キャッシュ ディ レクトリを参照し、Edge WAE 上のキャッシュされているファイル全体を読み取ることができます。 WAN 障害時には Edge WAE がキャッシュされたデータをファイル サーバと比較できないため、 CIFS クライアントは、キャッシュされたデータに読み取り専用アクセスしか行うことができませ  $h_{\lambda}$ 

Edge WAE とコア クラスタ間の WAN 接続が復元すると、Edge WAE は自動的に通常の接続モード へ戻ります。

Edge WAE は、コア クラスタとの接続を失うと、切断モードに切り替わります。これを「WAN 障 害」と呼びます。

(注) ファイル サーバが故障しても、(Edge WAE がコア クラスタとの接続を維持している場合)切断 モードには切り替わりません。

Edge WAE は、1 つの接続が切断モードで動作し、別の接続が通常の接続モードで動作することが できます。たとえば、Edge WAE 用に 1 つのディレクティブ リンクがコア クラスタ A に接続し、他 のディレクティブ リンクがコア クラスタ B に接続する 2 つの接続ディレクティブを作成すると、 WAN 障害によってコア クラスタとのリンクが切断された場合、Edge WAE はその接続を切断モー ドに切り替えます。Edge WAE のコア クラスタ B との通信は、通常の接続モードのまま残ります。

切断モードは、明示的に登録されたファイル サーバでのみ動作します。切断モードは、自動検出さ れたファイル サーバではサポートされていません。

#### <span id="page-36-2"></span>**DNS** とドメイン コントローラの要件

切断モードでは、ブランチ オフィスのローカル ドメイン コントローラが、CIFS クライアントを認 証する必要があります。切断モードで動作する Edge WAE は、Kerberos を除くすべての認証方式を サポートします。

DNS だけの環境では、ブランチ オフィスにローカル DNS サーバも必要です。DNS の代わりに WINS を使用する場合は、ブランチ オフィスにローカル WINS サーバが必要です。

キャッシュされたファイルへの切断モード アクセスを有効にするには、(WAN 障害時に Windows 認証を実行するために)Active Directory ドメインまたは Windows NT ドメインに Edge WAE を追加 する必要があります。

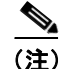

(注) デフォルトで、Windows ドメイン コントローラは、認証プロセスの一環として自動マシン アカウ ント パスワード変更を実行します。Edge WAE 用のマシン アカウント パスワードは 7 日周期で Edge WAE とドメイン コントローラの間で自動的にネゴシエートされ、変更されます。ただし、認 証サービスが停止している場合、このプロセスは実行されず、Edge WAE 用のマシン アカウント パ スワードは失効します。この状況を防止するには、Edge WAE 用の自動マシン アカウント パスワー ド変更を無効にすることを推奨します。詳細については、「Edge WAE 用の自動マシン アカウント パスワード変更の無効化」(p.6-26)を参照してください。

(注) 一般に、WINS 登録のタイムアウトは 3 日です。その結果、WCCP が切断モードで有効になってい る場合、元のファイル サーバの WINS 登録がタイムアウトし、クライアントで名前解決問題が発 生する場合があります。

#### <span id="page-37-1"></span>切断モードでのデータ可用性

Edge WAE が切断モードにある場合、CIFS クライアントは、Edge WAE で完全にキャッシュされて いるファイルに読み取り専用でアクセスできます。CIFS クライアントは、部分的にキャッシュさ れたファイルやキャッシュされていないファイルのディレクトリ構造を表示できますが、これらの ファイルを開くことができません。

ディレクトリは、その ACL がキャッシュされている場合のみ、切断モードで使用できます。すな わち、アクセスされたことがなく、キャッシュされていない共有は、表示されません。

切断モードでファイルが使用できることを保証する最善の方法は、Edge WAE キャッシュにファイ ルのコピーを予防的に配置する事前配置ディレクティブを設定することです。詳細については[、「新](#page-28-0) [しい事前配置ディレクティブの作成」\(](#page-28-0)p.11-29)を参照してください。

### <span id="page-37-2"></span>切断モードの設定

ファイル サーバを WAAS Central Manager に登録するとき、切断モードで動作するように Edge WAE を設定できます。詳細については、「[WAAS Central Manager](#page-16-1) へのファイル サーバの登録」(p.11-17) を参照してください。

また、Active Directory ドメインまたは Windows NT ドメインに Edge WAE を追加する必要がありま す。詳細については、「WAAS デバイス上の Windows ドメイン サーバ設定の集中構成」(p.6-20)を 参照してください。**[Show Authentication Status]** ボタンをクリックして、WAE が正常にドメインに 追加されたことを確認します。認証ステータスが OK でない場合でも、**wbinfo -t** コマンドが正常に 動作(RPC 経由の信用が正常終了)するかぎり、WAE は読み取り専用切断モード用の認証を提供 します。

### <span id="page-37-0"></span>コア クラスタのメンバーの表示

コア クラスタ デバイス グループのメンバーである Core WAE を表示するには、次の手順に従って ください。

ステップ **1** WAAS Central Manager GUI から、**[Devices] > [Device Groups]** を選択します。[Device Groups] ウィン ドウが表示されます

- ステップ **2** それに属するメンバーを表示する WAFS コア クラスタ デバイス グループの横にある **[Edit]** アイコ ンをクリックします。[Modifying Device Group] ウィンドウが表示されます。
- ステップ **3** [Contents] ペインで、**[Members]** を選択します。選択したデバイス グループに属するデバイスのリ ストが表示されます。